# **USING THE NEW AMERICAN FACTFINDER**

**Finding Economic Data on AFF**

**Version 1.1**

**Last Updated: 4/26/2012**

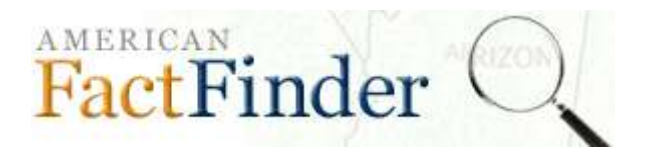

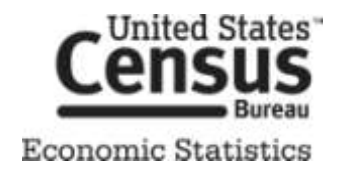

# <span id="page-1-0"></span>**TABLE OF CONTENTS**

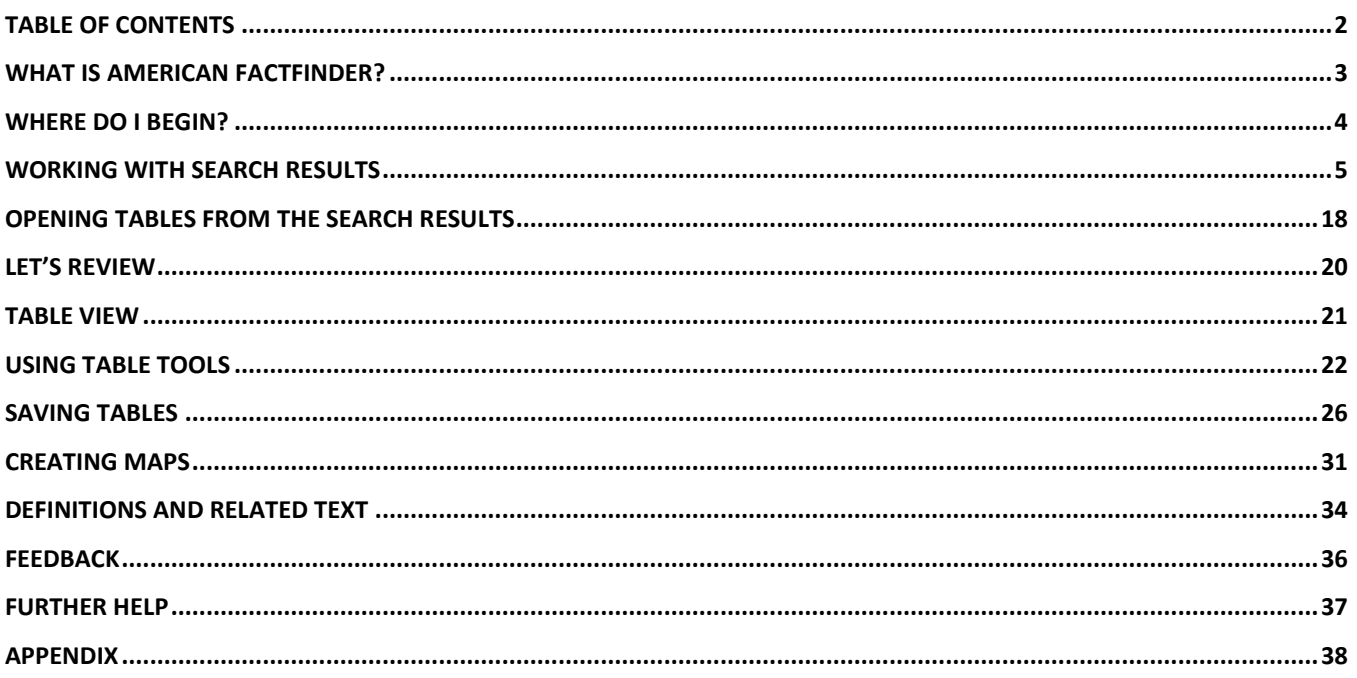

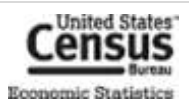

# <span id="page-2-0"></span>**WHAT IS AMERICAN FACTFINDER?**

American FactFinder (AFF) is the Census Bureau's primary dissemination tool for many Census Bureau Programs, including:

- Decennial Census  $\bullet$
- American Community Survey  $\bullet$
- Population Estimates  $\bullet$
- Economic Census of the United States
- Economic Census of the Island Areas
- Survey of Business Owners  $\bullet$
- Commodity Flow Survey  $\bullet$
- County & ZIP Code Business Patterns  $\bullet$
- Nonemployer Statistics  $\bullet$
- Annual Survey of Manufacturers  $\bullet$

These programs listed above account for more than 60 datasets and publish data for over 12 million different geographies.

To accommodate this large amount of data, AFF follows a **topic based approach**. You build a search by selecting keywords and filters from different search menus. As you add additional keywords and filters, the search results become limited to only the tables that meet the criteria. Once you have refined the search results to a suitable level, you can either download or view one or more tables. The table(s) will display the data selected.

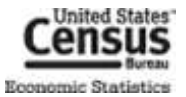

# <span id="page-3-0"></span>**WHERE DO I BEGIN?**

To begin go to the AFF main page [\(http://factfinder2.census.gov/\)](http://factfinder2.census.gov/). On the main page, there are several different ways for you to start your search.

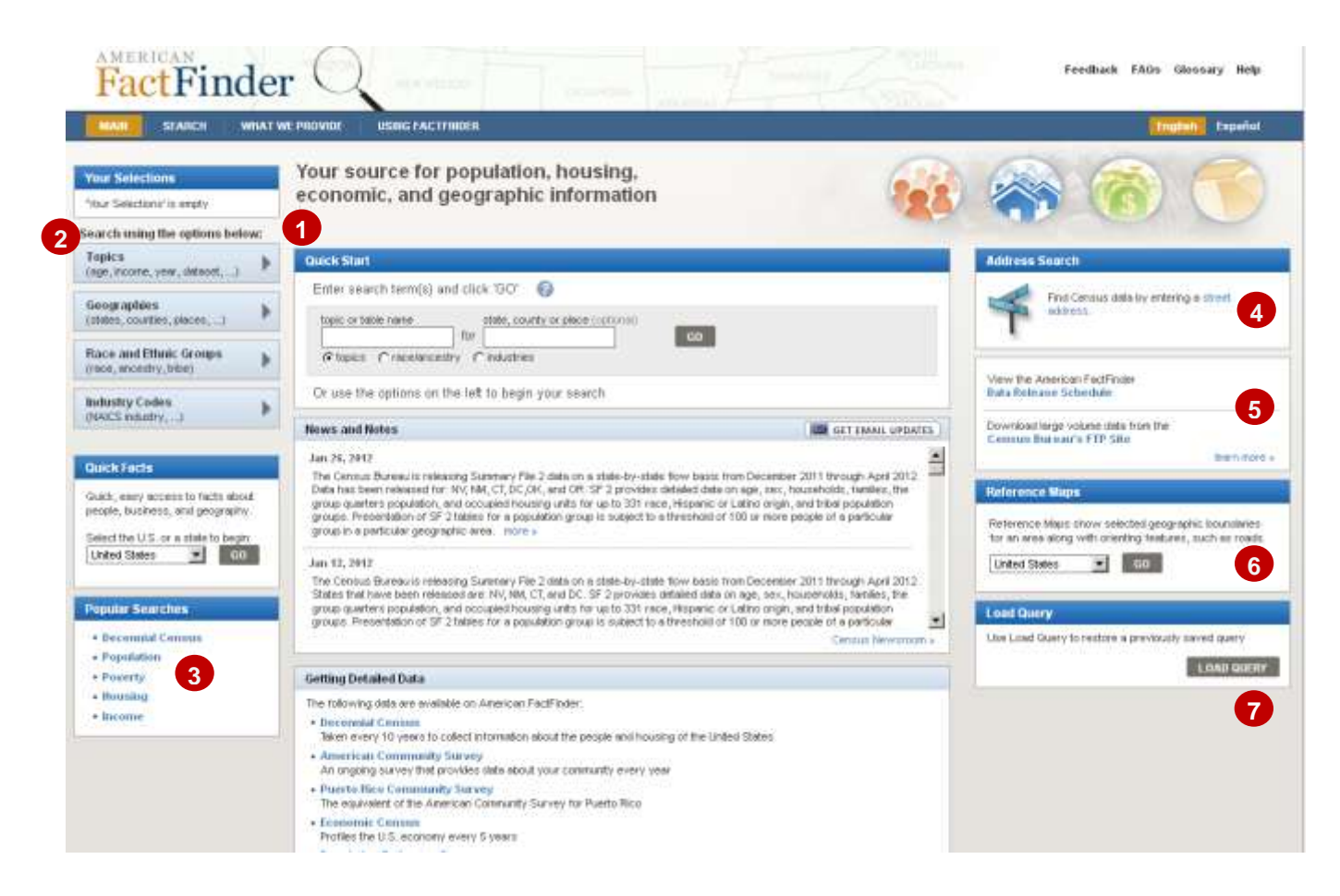

<span id="page-3-1"></span>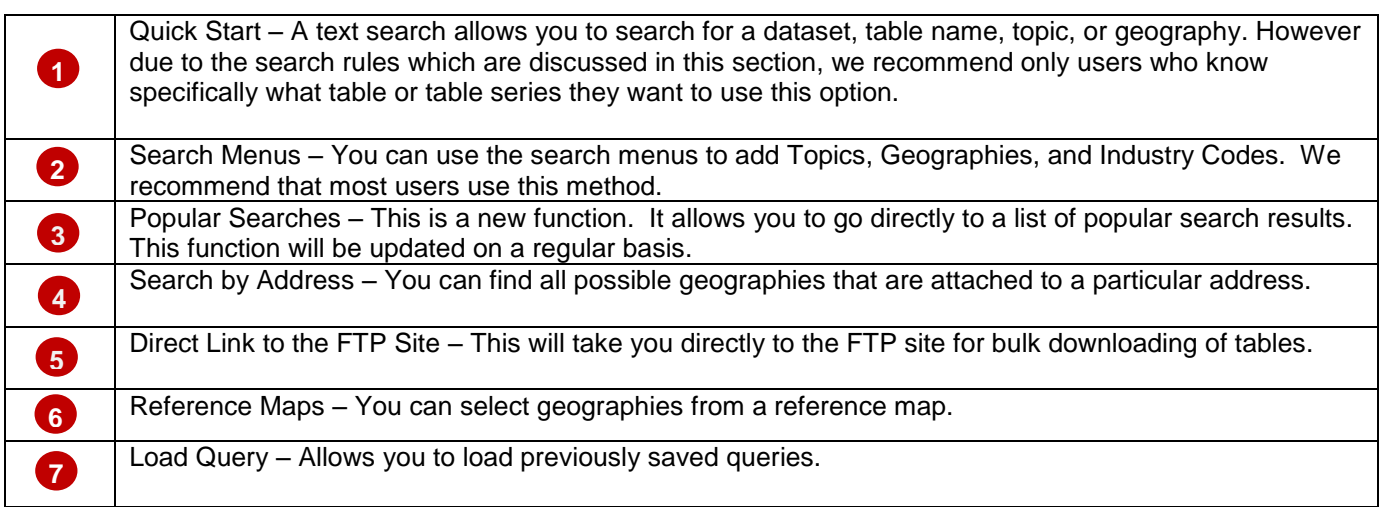

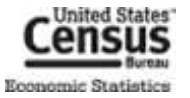

# **WORKING WITH SEARCH RESULTS**

Once you start a search from the main page, you are taken to the Search Results Page.

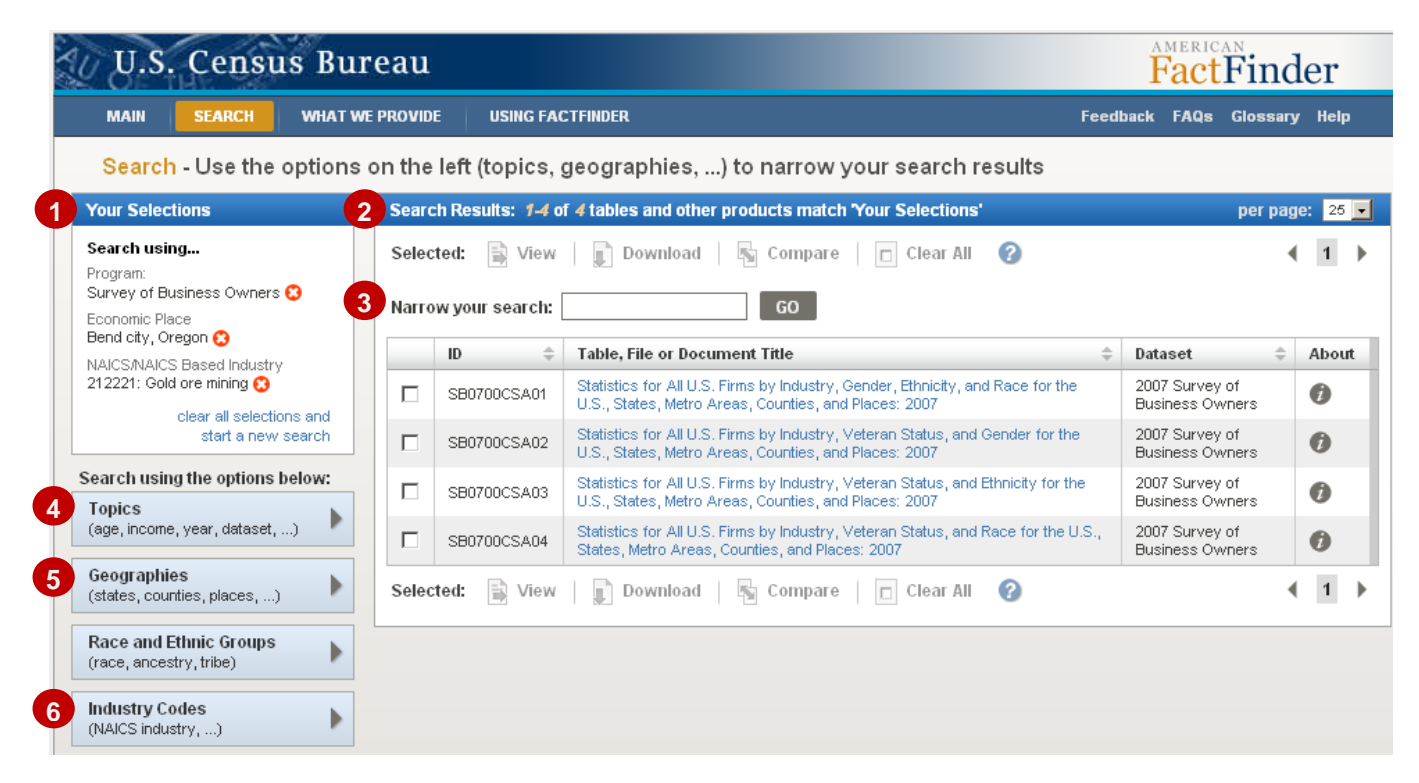

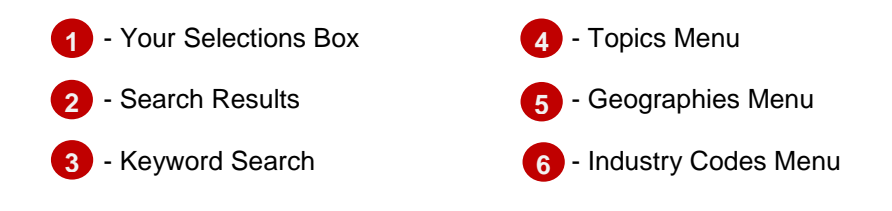

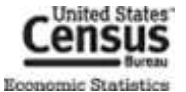

## **YOUR SELECTIONS BOX**

Each time you add a keyword or filter to your search, it moves to Your Selections. Each time you add or remove an item in Your Selections, the search menus and search results update to reflect the items in Your Selections.

<span id="page-5-0"></span>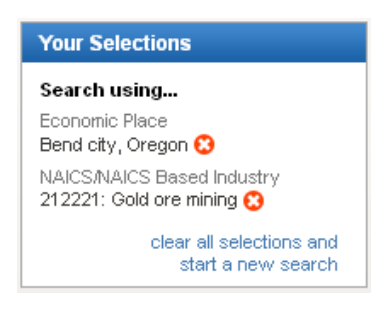

To remove a particular item, click the  $\bullet$  icon.

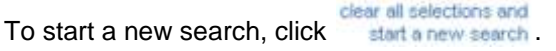

# **KEYWORD SEARCH**

#### Quick Start

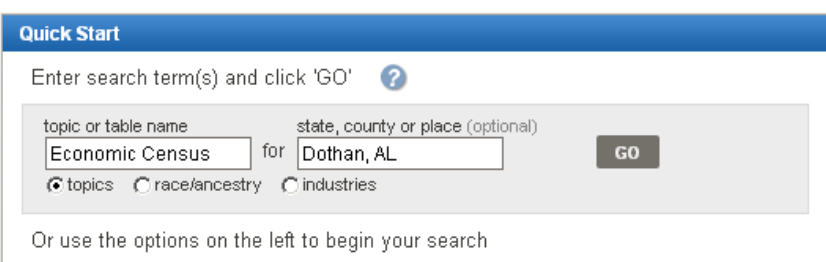

Quick Start is located on the main page. It's split into two separate boxes, which allow you to search for both a keyword and geography. Valid keyword searches are:

- Dataset (e.g. Economic Census)  $\bullet$
- ID (e.g., EC0700A1, see th[e Appendix](#page-37-1) for more information on table IDs)
- Table Title (e.g., EC0700A1: All sectors: Geographic Area Series: Economy-

Wide Key Statistics: 2007)

Predefined keywords that correspond to specific tables (e.g., "ASM"

brings back Annual Survey of Manufactures tables)

Single geographies (Geographies that define a part of a larger geography are

invalid, e.g., Part of Dothan, AL in Henry County)

*Helpful Hint*

Quick Start & the "Narrow your search" box are recommend for users who know specifically what table or series of tables they are interested in.

If you are looking for specific **Geographies** and **Industry Codes** use the Geography & Industry Codes Search Menus discussed in this guide.

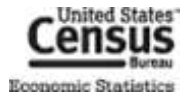

#### Narrow your search

The **Narrow your search** box allows you to use keywords to refine a list of search results. The Narrow your search box follows the same rules as Quick Start with the following exceptions:

- <span id="page-6-1"></span>It will only search within the available search results.  $\bullet$
- It will not search for Geographies or Industry Codes.  $\bullet$

To search these items:

1. Type a keyword or ID number into the "Narrow your search" box and click "Go".

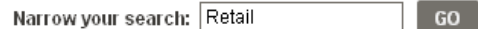

2. Your keyword is added to the Your Selections box. The Search Results will narrow down to tables

related to your keyword.

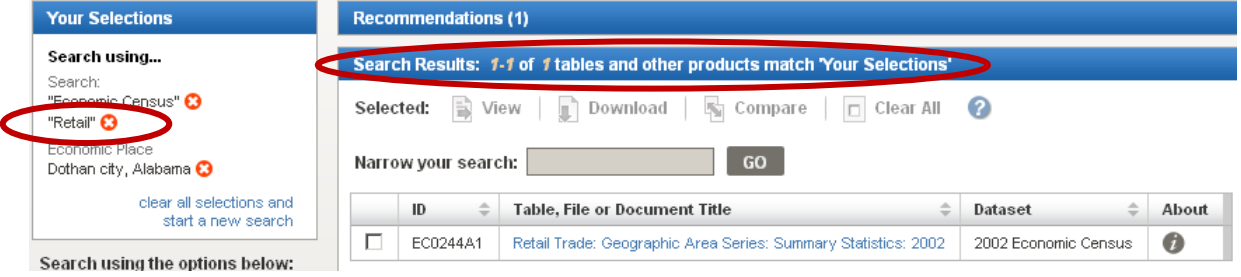

#### <span id="page-6-0"></span>**TOPICS MENU**

By using the Topics menu, you can narrow your Search Results by **year**, **business and industry characteristics**, **program or survey**, and other topics of interest. We recommended that you start here.

For this example, let's say you are interested in finding Economic Census data. Here are the steps you would take:

1. Select the Topics box to open the Topics menu.

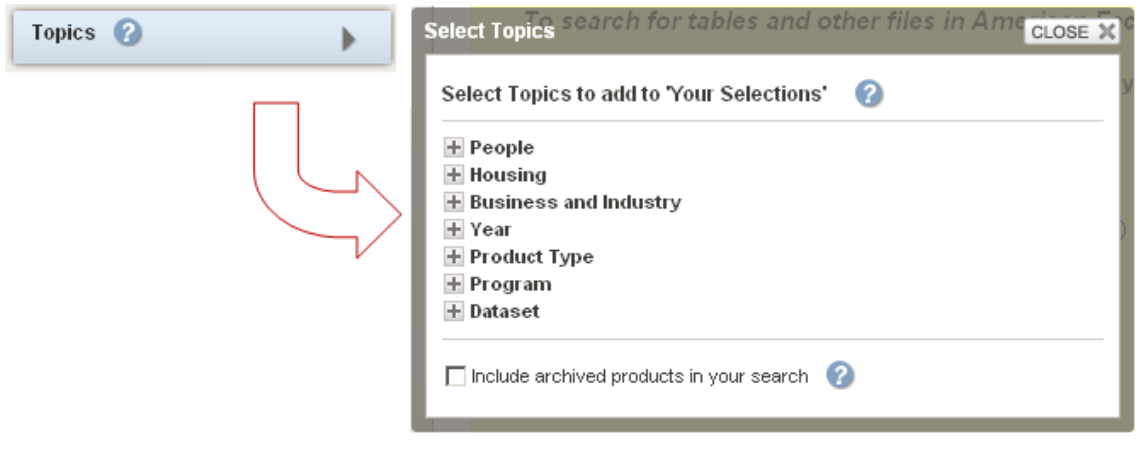

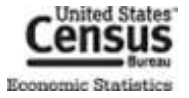

2. Select "Program", then Economic Census

To close the "Select Topics" overlay, click the **CLOSE X** button on the top right of the menu.

3. "Economic Census" is added to the Your Selections box. The Search Results will narrow down to tables in the Economic Census program.

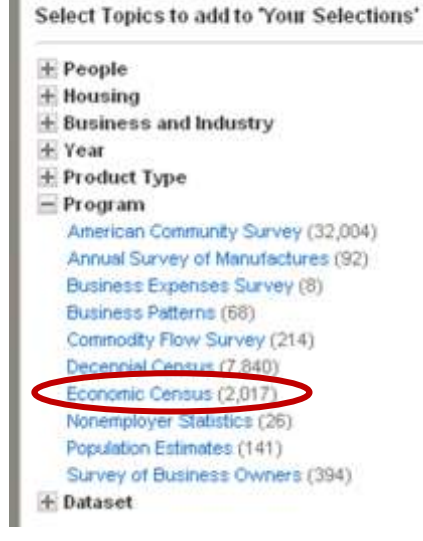

Select Topics<sup>3 carch for</sup> Lables

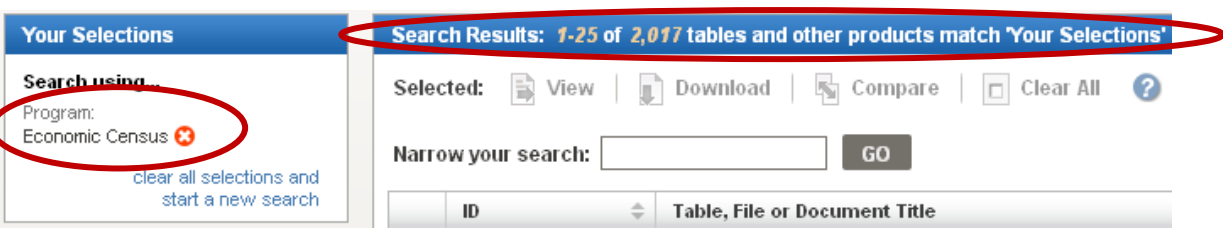

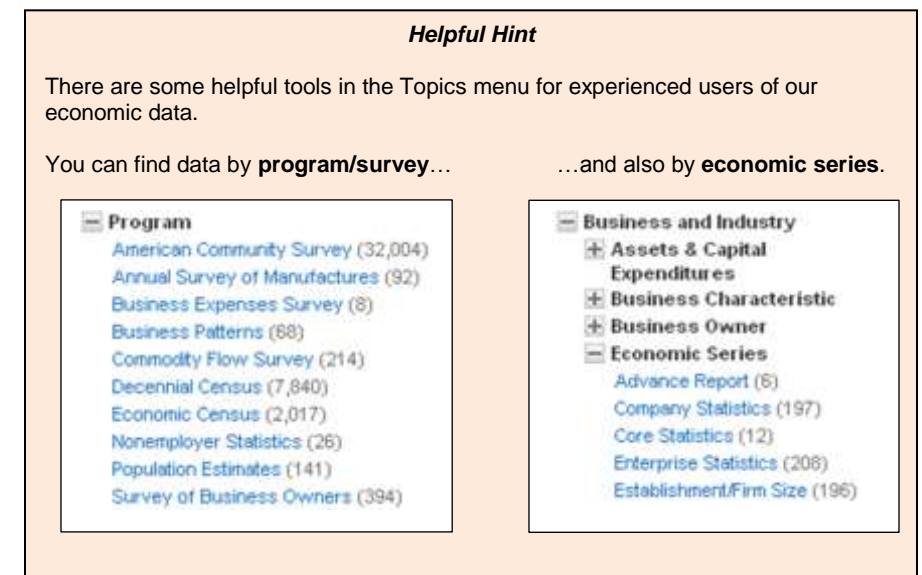

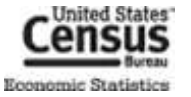

## <span id="page-8-0"></span>**GEOGRAPHIES MENU**

The Census Bureau recognizes **over 12 million different geographies** in the United States. Because of the complexities of finding 12 million different geographies, AFF has split the geographies into three separate indices and developed four different methods to find your geography. They are as follows:

- 1. Most Requested Index (Default) This is the default index. All possible geographies for which Economic Programs publish data are available here.
- 2. Show all summary levels This has all possible geographies but individual blocks.
- 3. Individual Blocks Only has individual blocks. The Decennial Census is the only dataset that uses this index.

The 4 different submenus are **List**, **Filter**, **Address**, and **Map**.

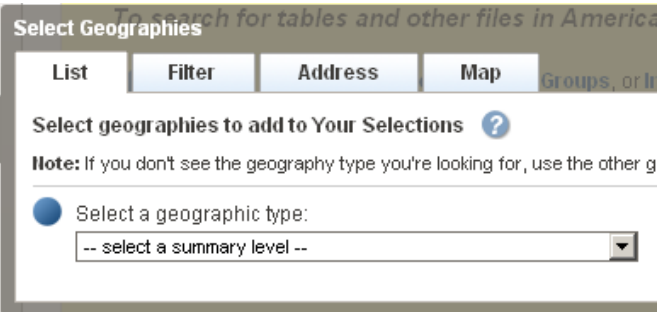

#### Choosing Geographies via the "List Tab"

The "List Tab" creates a list of relevant geographies based off how you may answer several guiding questions. Currently, the choosing geographies via a List tab, covers a small subset of census geographies. Over the next year it will continue to be updated to eventually include all geographies. If you do not see a geography you are interested in please use the Filter tab.

So, let's use the List tab to find data for All States in the United States. We will assume that you have already selected the Program, Economic Census, from the Topics menu.

- 1. Select the Geographies box to open the Geographies Menu.
- 2. The menu will open in a window above the Search Results. It will ask you to select a geographic type. Using the drop down select "State".

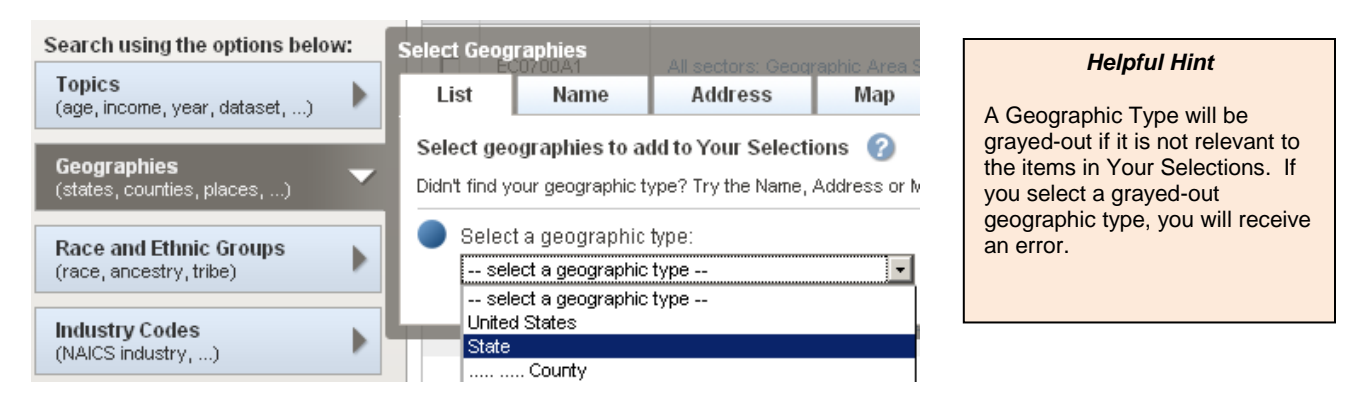

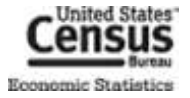

3. Once you have selected "State", a list of possible geographies will appear below. You can either select each state individually or select a group of States by choosing "All States within the United States". Once you have made your choices, click the Add to Your Selections button.

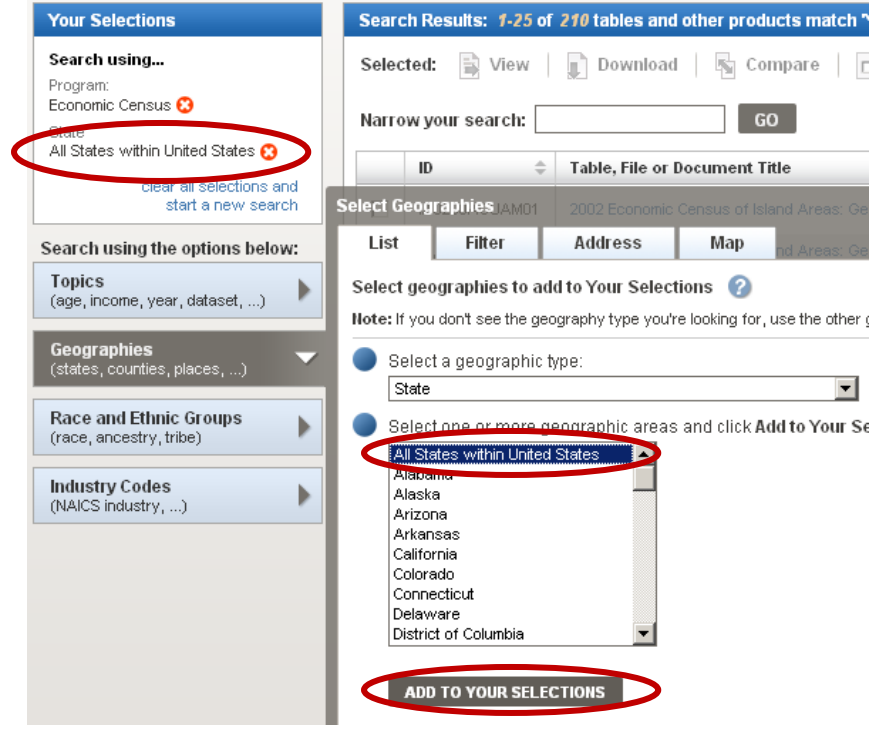

4. To add other geographies simply change the geographic type and answer the questions relevant to that Geographic Type.

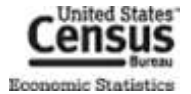

#### Choosing a Geography via the "Filter Tab"

The "Filter Tab" allows users to search for geographies by using filters to find their results. When using the "Filter Tab" there are 4 main areas that users will utilize: 1 Geography Text Box 2 Your Geography Filters <sup>3</sup> Geography Filter Options 4 Geography Results

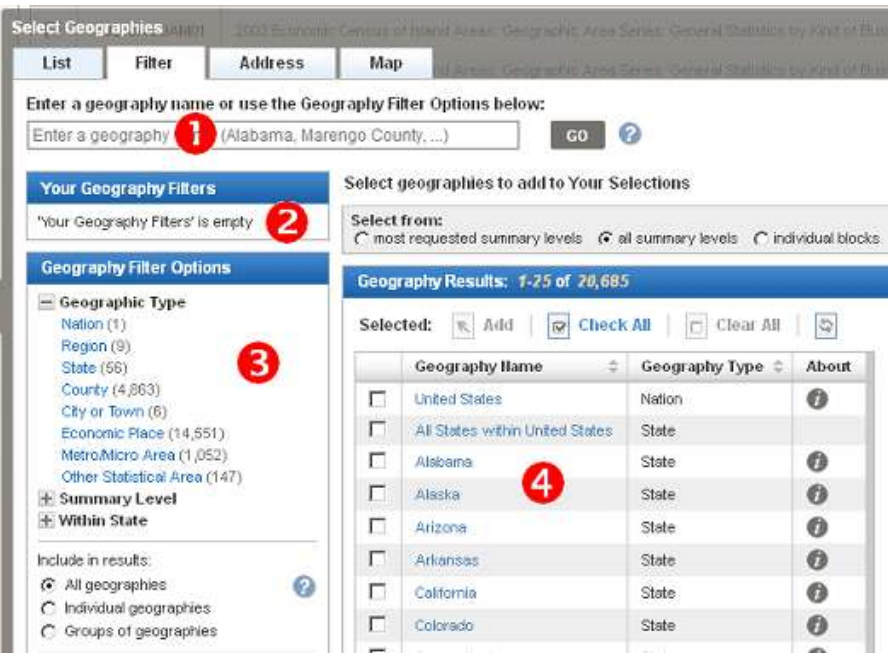

For this example, let's say you are interested in data for the Consolidated City of Louisville, KY. Here are the steps you would take (Let's assume the selections made in the Topics Menu & List tabs are still in Your Selections):

- 1. Select the Filter tab on the top of the Geography Menu to activate the Filter search.
- 2. You can find Louisville, KY using one of four different ways:
	- a. Typing in "Louisville metro government, KY" into the search box and click go, "Louisville metro government, KY" is added to Your Geography Filters and the Geography Results are limited to geographies with "Louisville metro government, KY" in the name. The Consolidated City of Louisville/ Jefferson county Metro Government, KY will be the second result in the Geography Results.
	- b. Drilling down using the "Geography Filter Options",
		- i. Select City or Town from the already expanded Geographic Type option. City or Town is added to Your Geography Filters and the Geography Results are limited to only the geographies tagged with City or Town.
		- ii. Staying in the Geography Filter Options, expand Within State and select Kentucky. Kentucky is added to Your Geography Filters and the results are limited to City or Towns within the state of Kentucky. The Consolidated City of Louisville/Jefferson County Metro Government, KY will be the remaining result.

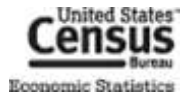

3. Once you have found your geography, place a check next to the Consolidated City of Louisville/Jefferson County Metro Government and click the Add button located at the top of the search to Add the Consolidated City of Louisville/Jefferson County Metro Government to Your Selections.

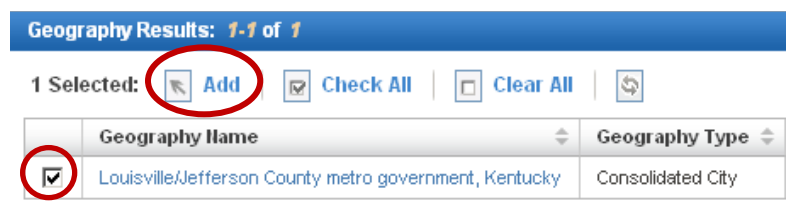

4. To close the "Select Geographies" overlay, click the **CLOSE X** button on the top-right corner of the overlay.

See the [Appendix](#page-39-0) for help finding **specific geography types**, like offshore areas, metropolitan areas, and ZIP codes.

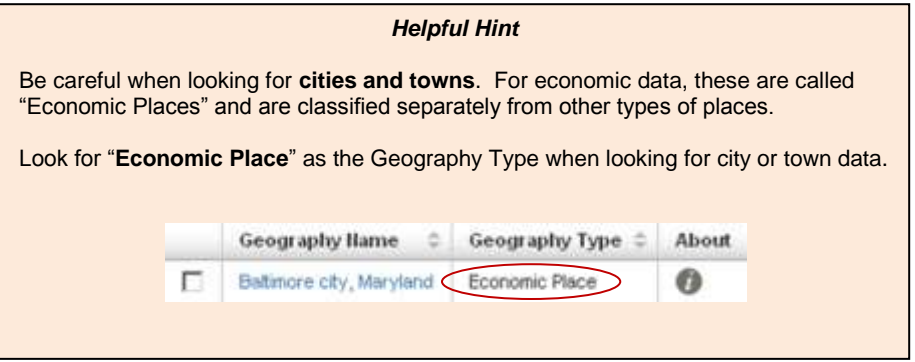

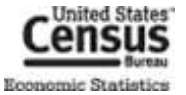

#### Choosing All Geographies within a Geographic Area

For some geographic levels, AFF has certain group geographies (e.g., All States within the United States) available for selection. This allows you to add multiple geographies at one time.

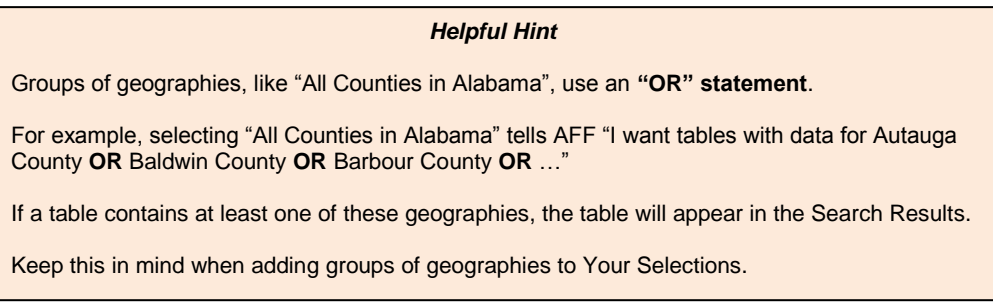

#### Searching for a Geography using the Address Tab

You can access the Address tab by either clicking the link on the main page or by selecting the tab in the Geography menu. The address tab allows you to find Geographies attached to a specific address for a given year.

Input an address + ZIP code, address + city + state, or address + city + state + ZIP code in the relevant text boxes and click go.

For this example let's use "4600 Silver Hill Rd, Suitland, MD 20746".

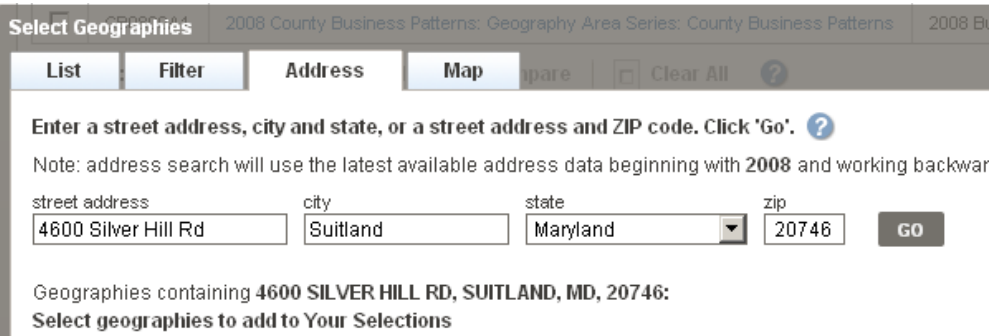

After clicking go you will get a list of geographies that the address is included in. On the left will be geography names and on the right will be the geographic type. Simply click on a geography's name in the left hand column to add them to Your Selections. To add multiple geographies, click on each geography you wish to add.

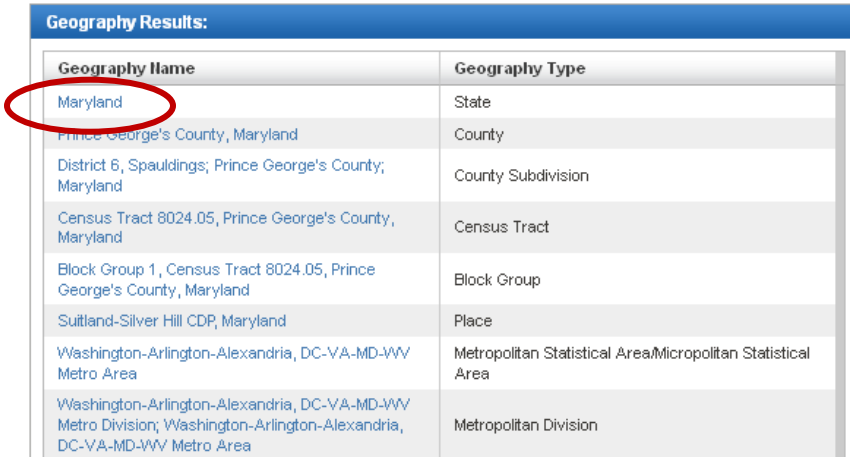

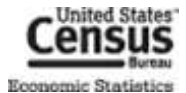

While this is a quick way to add specific geographies, you should take into account that this function allows you to select geographies from multiple programs at the same time. There is a chance you can select a geography that is not published in any of the Economic Programs. To mitigate some of these issues, you should select either a Year or Dataset from the Topics menu before adding geographies to Your Selections.

#### Selecting Geographies using the Map Tab

The map tab allows you to create reference maps and select geographies. You can get to the map tab by either selecting a state from the Reference Map drop down located on the main page or by clicking the map tab in the geography menu.

To select geographies from the map:

Select a starting geographic area from the geography pull down menu followed by a selection tool in the Select Geographies box.

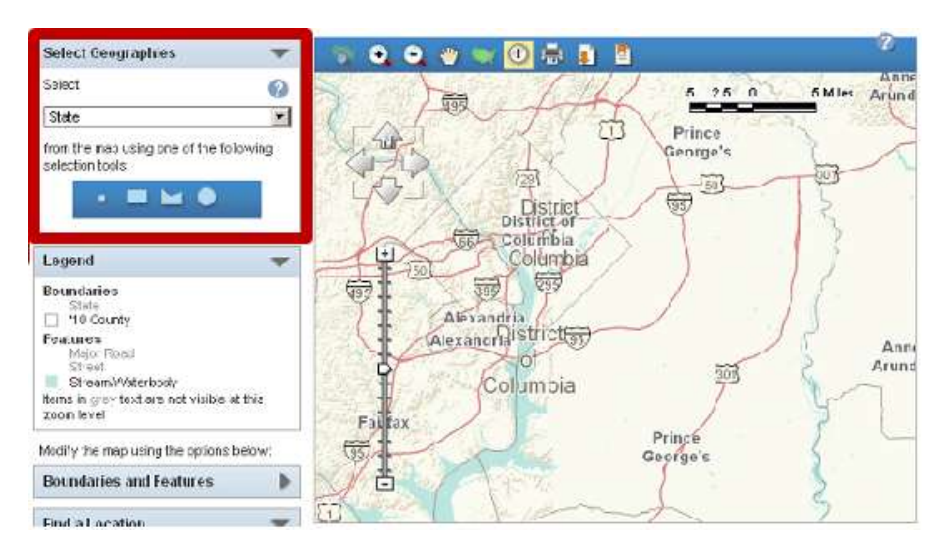

Click and drag your selection tool on the map, click again to close the rectangle (in this example, the rectangle tool was used).

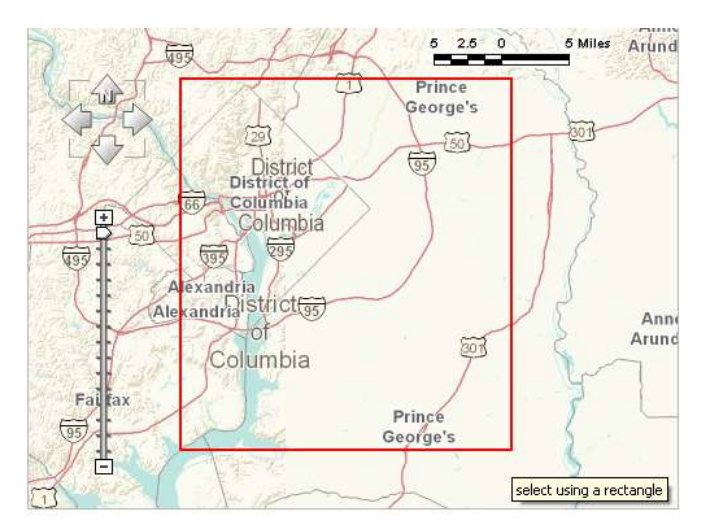

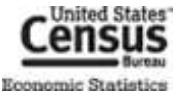

All geographies that are touched by the rectangle will become highlighted and an option to add the selected geographies will appear in the Select Geography box.

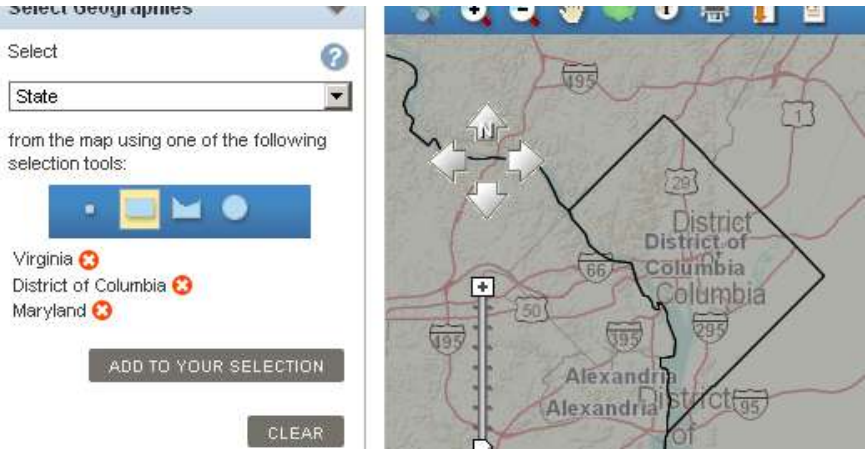

- From the map toolbar you can :
	- o Zoom to a state (Only active at the national zoom level)
	- o Zoom in & Zoom out (Active at all zoom levels except the national level. At that level simply click on an area to zoom or use Zoom to a state)
	- o Pan
	- o Go to US extent
	- o Info (Get a list of geos that intersect at that point)
	- o Print
	- o Download
	- o Bookmark/Save Query
- Manipulate the Boundaries & Features of the map. (For more information please see the Create a map section)
- Create a reference map.
	- $\circ$  In addition to selecting geographies, users can create a reference map based off of the geographies they have in Your Selections

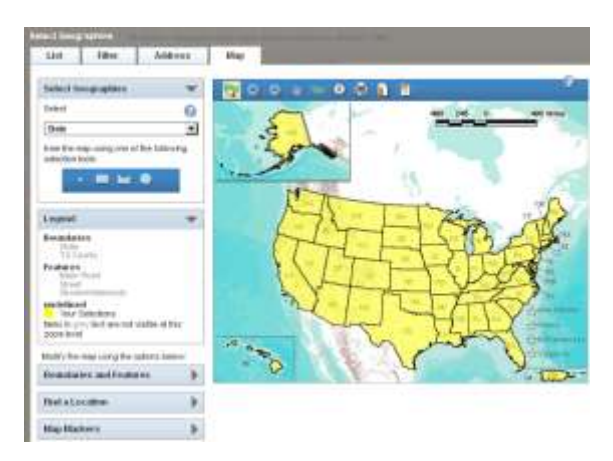

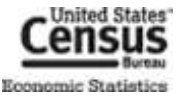

## **INDUSTRY CODES (INCLUDING PRODUCTS AND SERVICES) MENU**

The Census Bureau uses thousands of individual codes to classify **industries**, **products**, **services**, **materials**, **fuels**, and **commodities**. Like geographies, AFF also has a separate menu, with similar functions for choosing these codes. The four main parts of the Industry Codes menu are Industry Codes text box, Your Industry Code Filters, Industry Code Filters, and the Industry Code Results.

<span id="page-15-0"></span>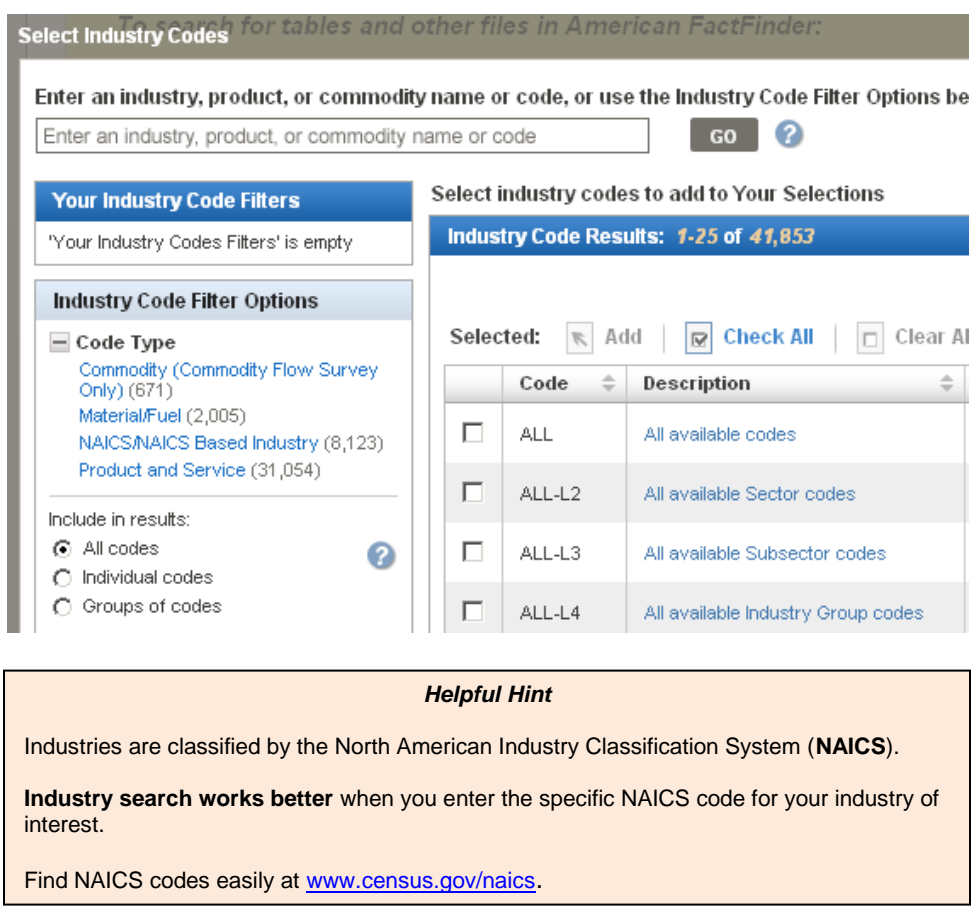

#### Searching for a code

For this example, let us say you are interested in data for dog and cat food manufacturing. Assume that the selections made in the other sections are still in Your Selections. Because there are already selections in Your Selections, you will only see codes that are available in the Economic Census and publish data for states & the consolidated city of Louisville/Jefferson County Metro Government, KY. Here are the steps you would take:

- 1. Select the Industry Codes box to open the "Industry Codes" menu.
- 2. You can find dog and cat food manufacturing using one of two different ways:
	- a. Typing in "dog and cat food manufacturing" into the search box
		- i. "dog and cat food manufacturing" is added to Your Industry Code Filters and the Industry Code Results update to only codes that have "dog and cat food manufacturing" in their name.
		- ii. Dog and Cat Food Manufacturing, Code 311111 will be the top result.

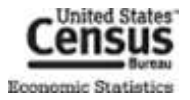

- b. Drilling down using the "Industry Code Filter Options".
	- i. Expand Code Type and select NAICS Based Industry. NAICS Based Industry is added to Your Industry Code Filters, and the Industry Code Results are limited to only NAICS Based Codes.
	- ii. Staying in the Industry Code Filter Options, expand Industry Sector and select 31-33 Manufacturing. Sector 31-33 is added to Your Industry Code Filter Selections. Dog and Cat Food Manufacturing, Code 311111 is the seventh result.

**Note**: Depending on where a particular code falls in the NAICS hierarchy, it may be necessary to continue using the Industry Code Filter options.

3. Once you have found your industry, place a check next to Code 3111111, Dog and Cat Food Manufacturing and click the Add button located at the top of the search to add Code 3111111, Dog and Cat Food Manufacturing.

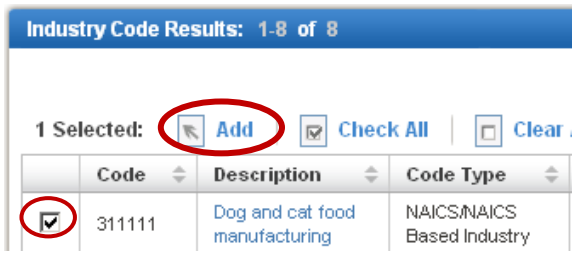

#### Choosing All Codes within a Code Level

For some geographic levels, AFF has certain group codes (e.g., All Available Sector Codes, All L-2 ) available for selection. This allows you to add multiple codes at one time.

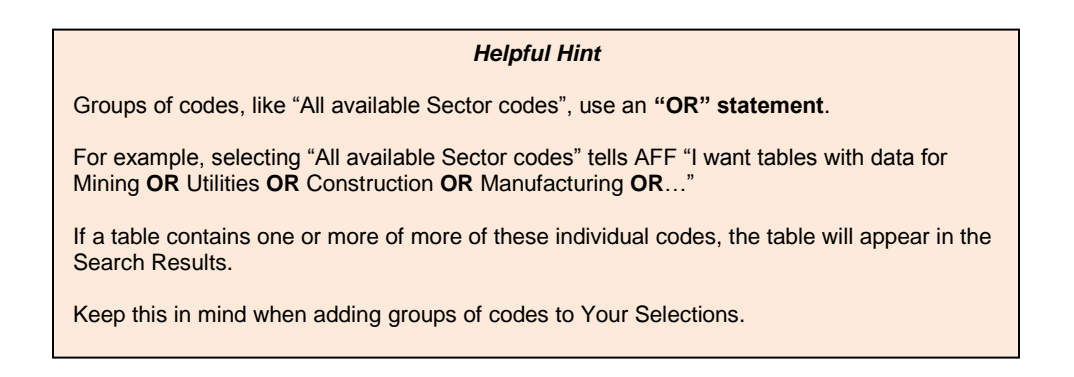

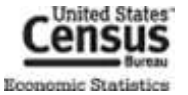

# <span id="page-17-1"></span><span id="page-17-0"></span>**OPENING TABLES FROM THE SEARCH RESULTS**

After using the search menus you are left with two possible search results. They represent the only tables that are from an Economic Census, have State & Consolidated City as relevant geographies, and publish data for NAICS Code 311111, "Dog and Cat Food Manufacturing".

## **OPENING A SINGLE TABLE**

To open a single table, click on the hyperlinked table title.

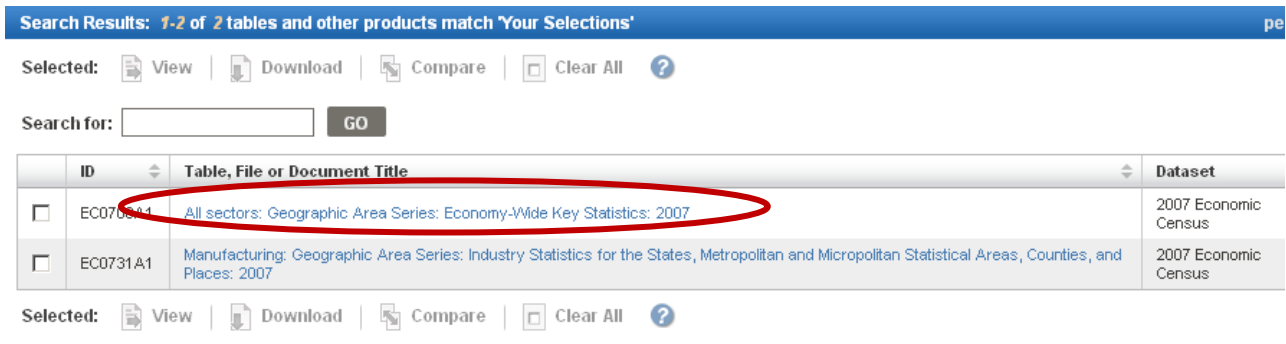

## **OPENING MULTIPLE TABLES**

To open multiple tables:

1. Check off the check boxes of the tables you are interested in, and click "View".

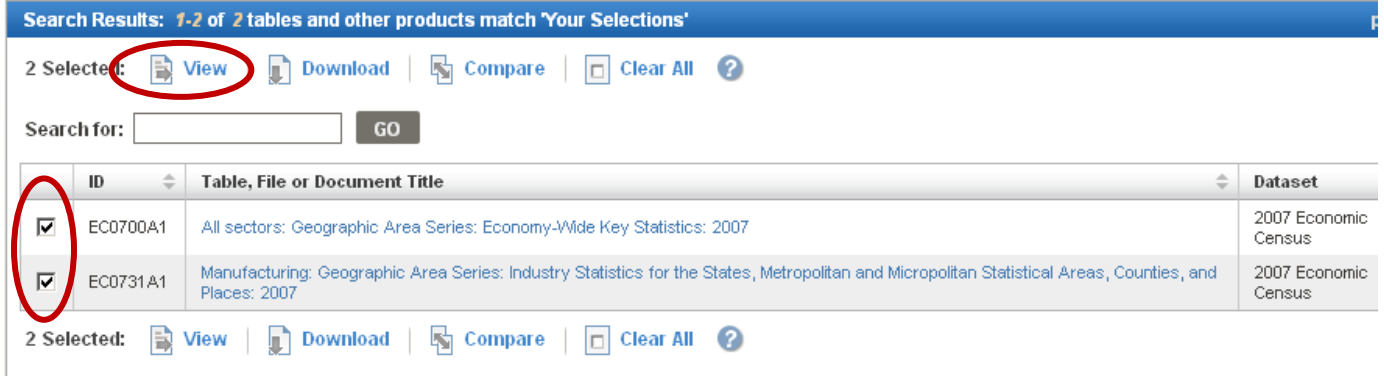

2. The first table displays. To view the next table, click the right-arrow button near the top right of the window.

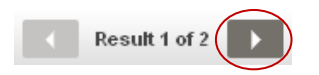

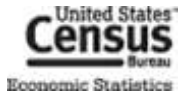

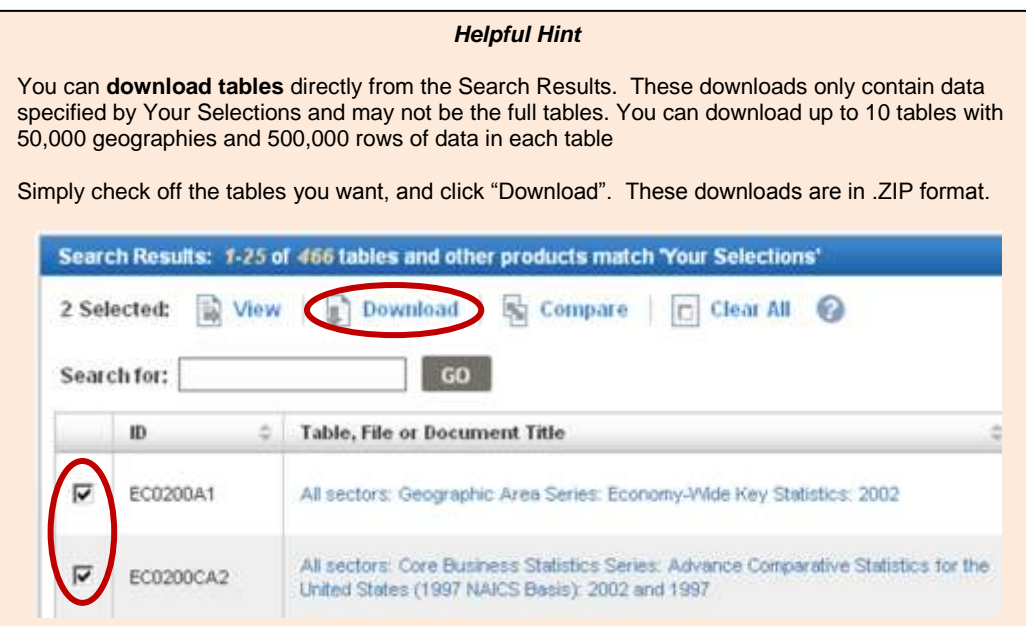

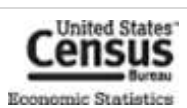

# <span id="page-19-0"></span>**LET'S REVIEW**

Let's review what we've gone over so far. Using the Topics, Geography, and Industry Code Menus, we built a search that would allow you to find the number of establishments that manufacture dog & cat food in all 50 states and Louisville, KY, according to the 2007 Economic Census.

Using this knowledge, let's find how many Hispanic Owned Restaurants are in each state?

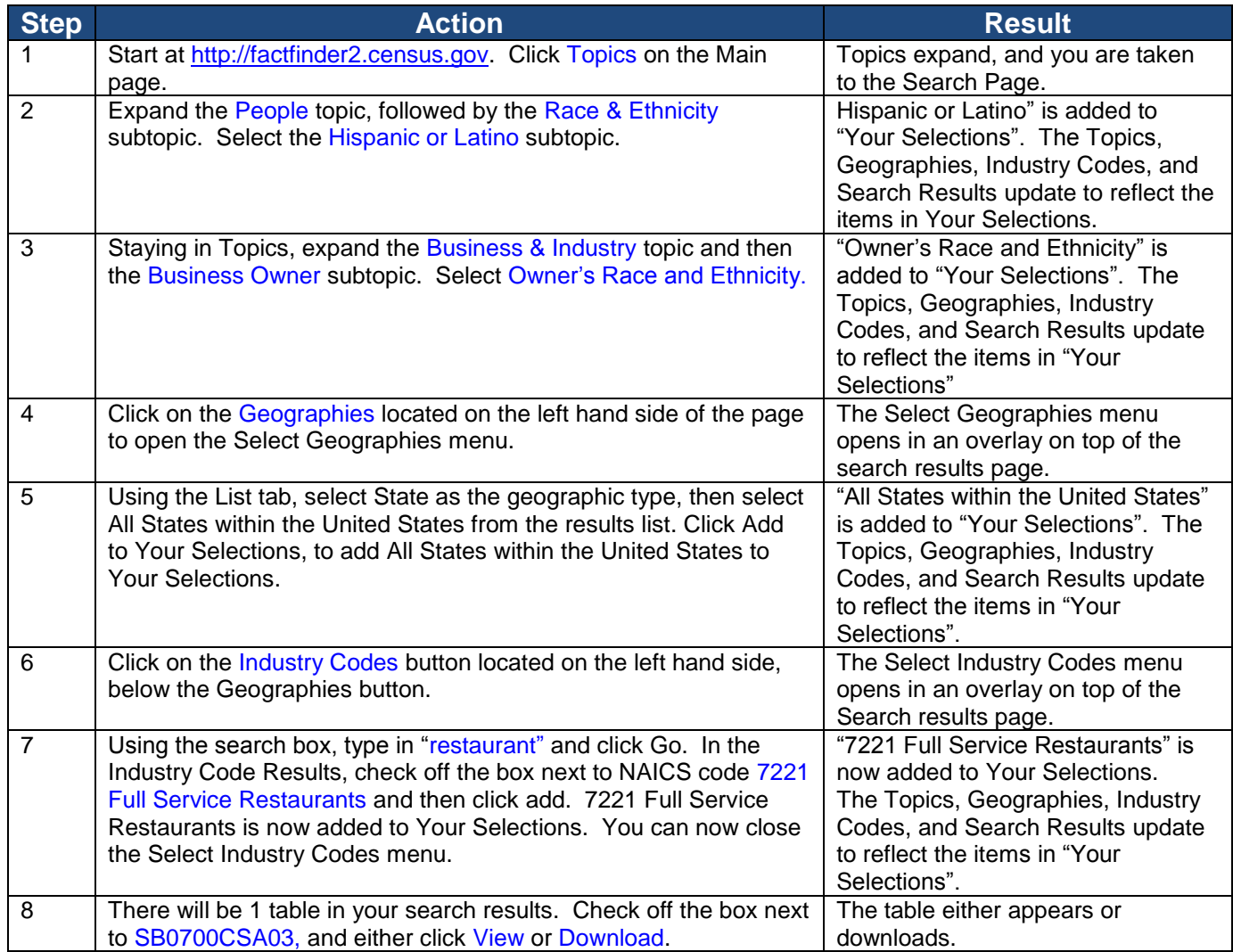

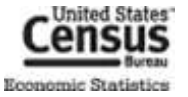

# <span id="page-20-0"></span>**TABLE VIEW**

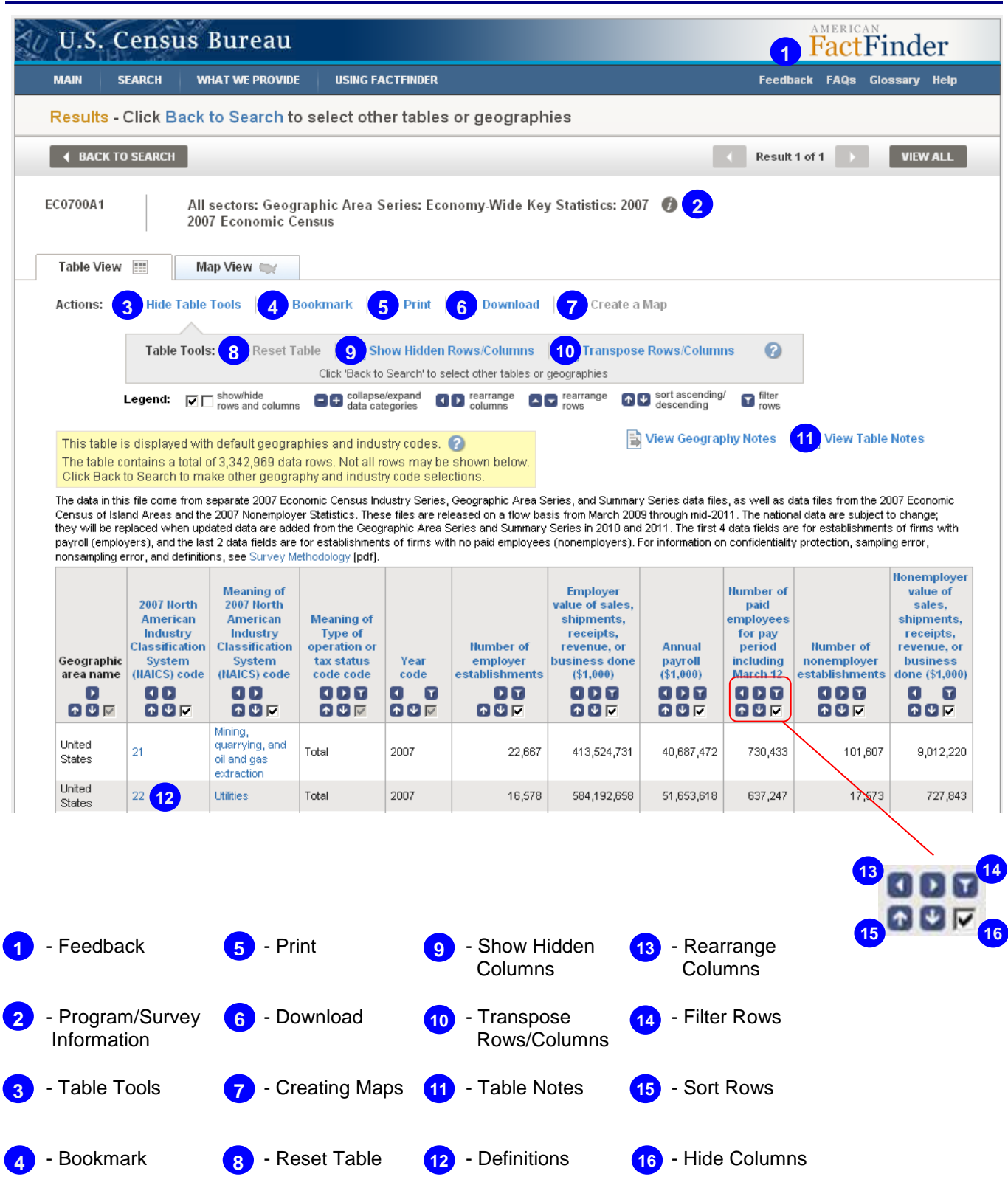

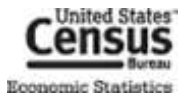

# <span id="page-21-0"></span>**USING TABLE TOOLS**

Once you have opened a table, there are many things you can do with the rows and columns.

First, you need to **activate the Table Tools** by clicking the "Modify Table" button.

<span id="page-21-1"></span>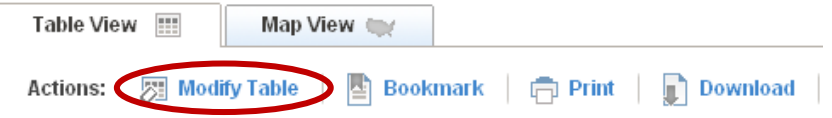

To change geography and industry selections, click the "Back to Search" button to return to the search menu.

# **ROW ACTIONS**

#### <span id="page-21-2"></span>Sort Rows

You can sort the rows of a table in **ascending and descending** order using the sort buttons ( $\uparrow \uparrow \downarrow$ ) inside the column header.

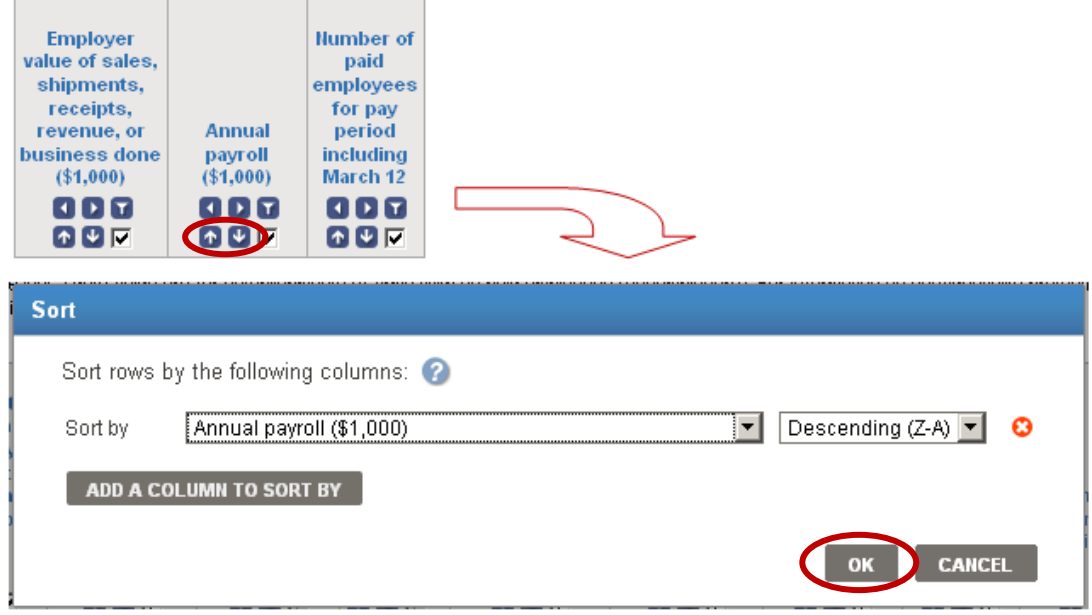

You have the option to sort up to three columns. Click "OK" to view the sorted table.

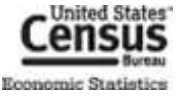

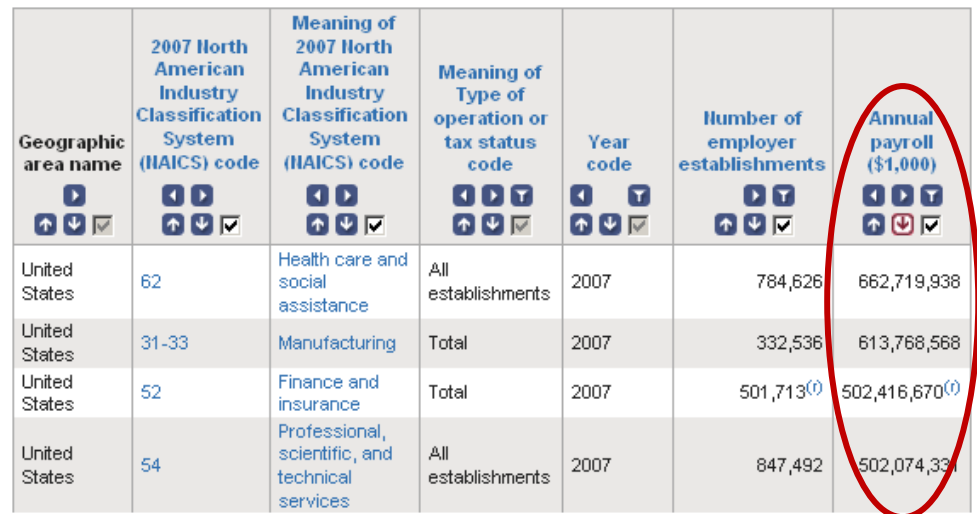

#### <span id="page-22-0"></span>Filter Rows

You can reduce the amount of rows in the table by **filtering** on a dimension or data item by using the filter rows button  $\left( \mathbf{\mathbf{\mathbb{u}}}\right)$ .

For this example, let's say you are only interested in rows of data for establishments exempt from federal income tax.

Here are the steps you would take:

1. Click the "filter rows" button beneath the "Meaning of Type of operation or tax status code".

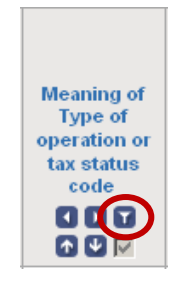

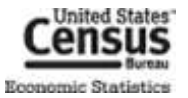

2. The "Filter Dimension" overlay displays. Check off "Establishments exempt from federal income tax", and click "OK".

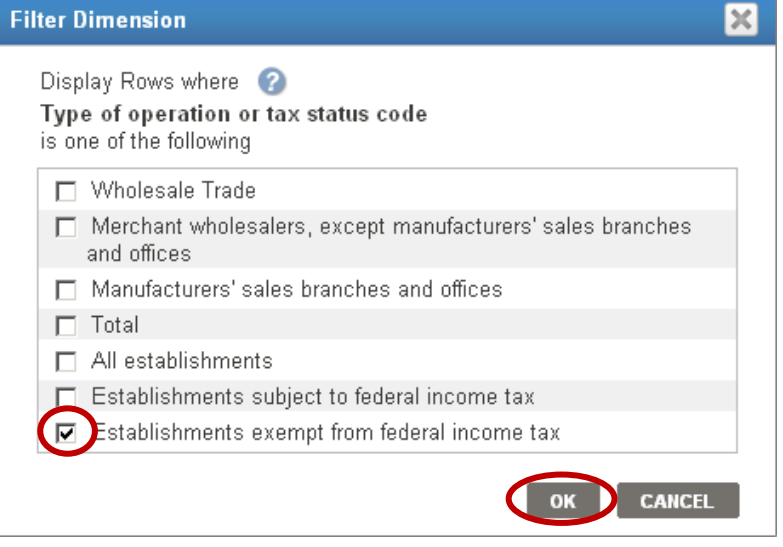

3. The table returns with rows for only establishments exempt from federal income tax.

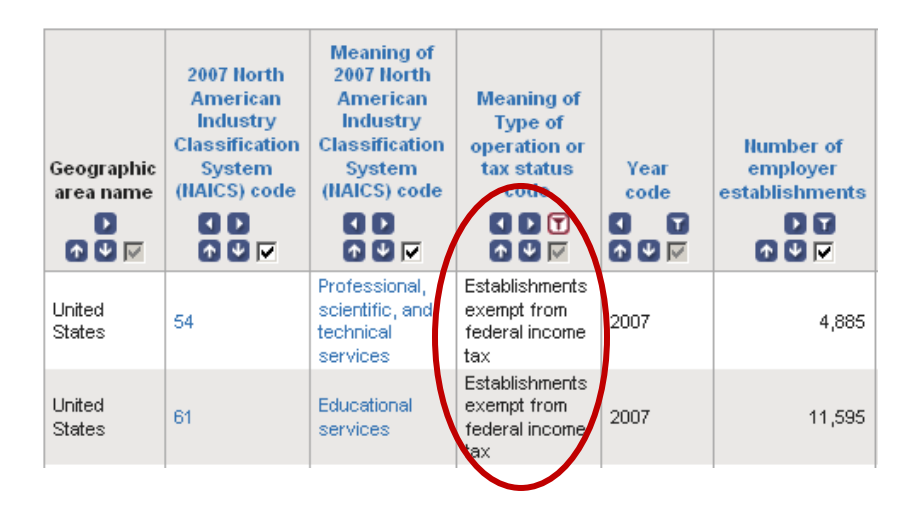

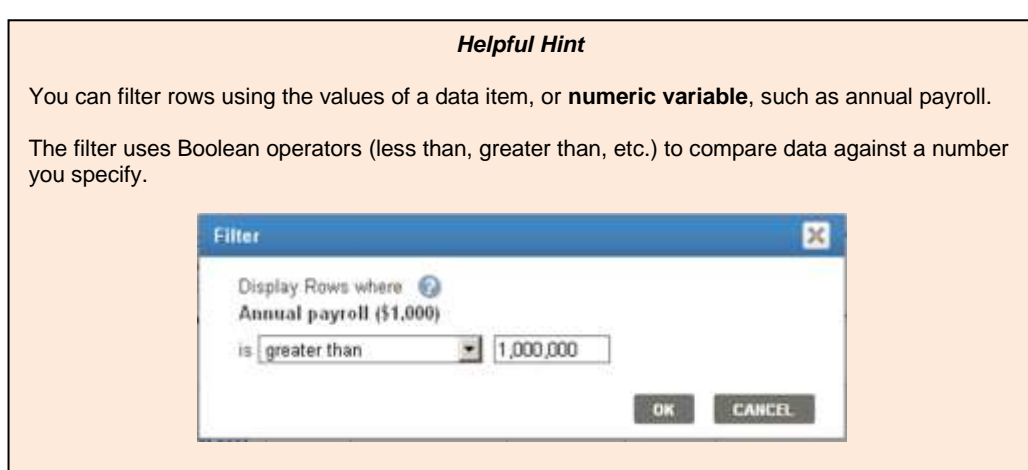

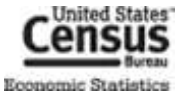

## **COLUMN ACTIONS**

#### Show Hidden Columns

Not all columns in a table are displayed. These hidden columns can include geography codes, noise infusion ranges, and/or relative standard errors. Casual data users usually do not care about these.

To **show hidden columns**, click the "Show Hidden Rows/Columns" button.

<span id="page-24-0"></span>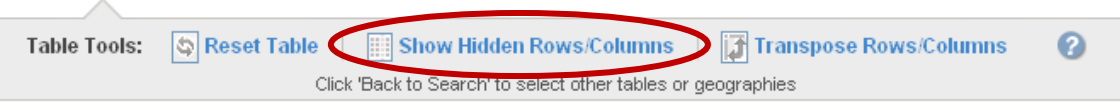

Programs and surveys from Census Bureau Economic Statistics do not use hidden rows.

#### Hide Columns

To **hide columns** you are not interested in, uncheck the checkbox  $(\nabla)$  inside the column header.

<span id="page-24-2"></span>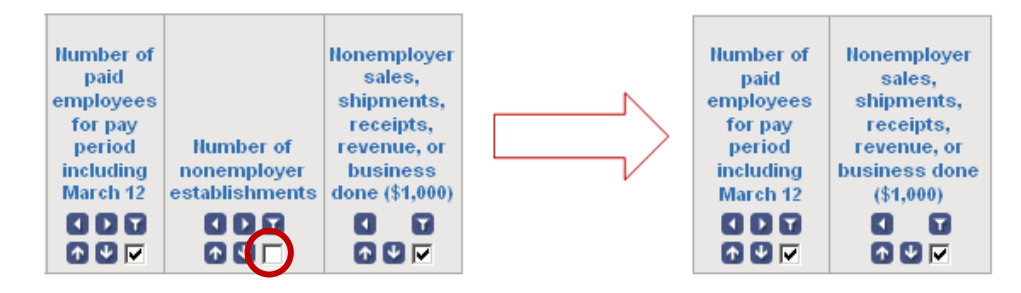

#### Rearrange Columns

To **rearrange the order of columns**, use the left/right arrow buttons ( **ID**) inside the column header.

<span id="page-24-1"></span>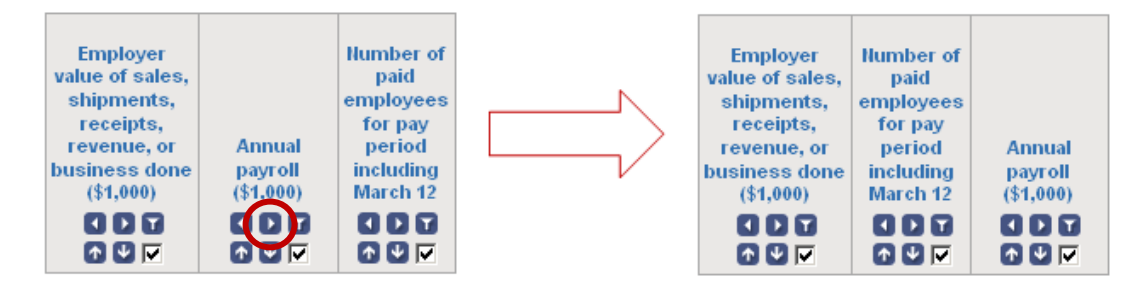

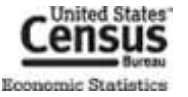

## **TRANSPOSE ROWS/COLUMNS**

To transpose, or **switch the position of,** rows and columns, click the "Transpose Rows/Columns" button.

<span id="page-25-1"></span>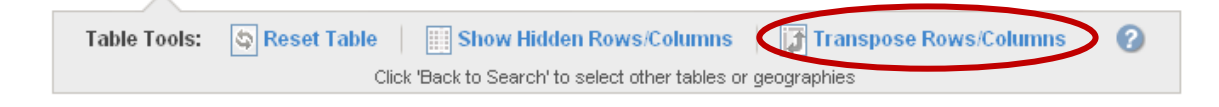

## **RESET TABLE**

To restore a modified table to its **default view**, click the "Reset Table" button.

<span id="page-25-3"></span>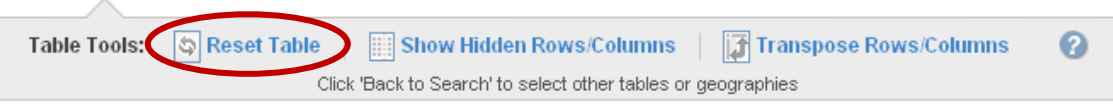

# <span id="page-25-0"></span>**SAVING TABLES**

You can save your work after modifying a table by **bookmarking**, **printing**, or **downloading** it.

#### **BOOKMARKING**

To **bookmark a table** with Your Selections, click the "Bookmark" button.

<span id="page-25-2"></span>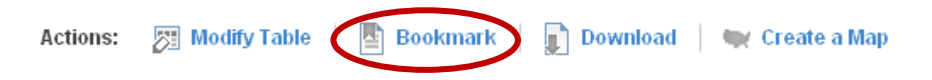

If the table has not been modified and contains a limited number of geographies and/or industries, you can create a bookmark by saving it into your **browser's bookmarks or favorites**.

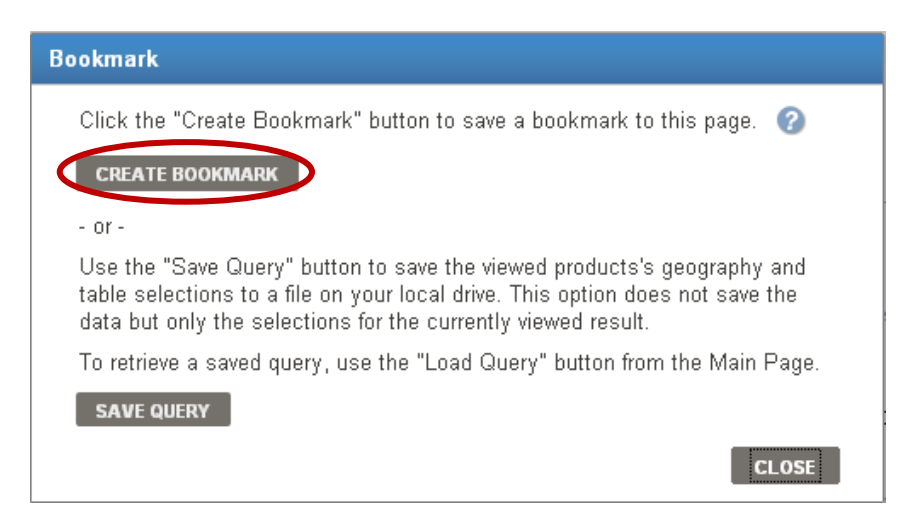

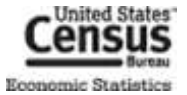

If the table has been modified or contains too many geographies and/or industries, you may need to save a **query file** onto your computer.

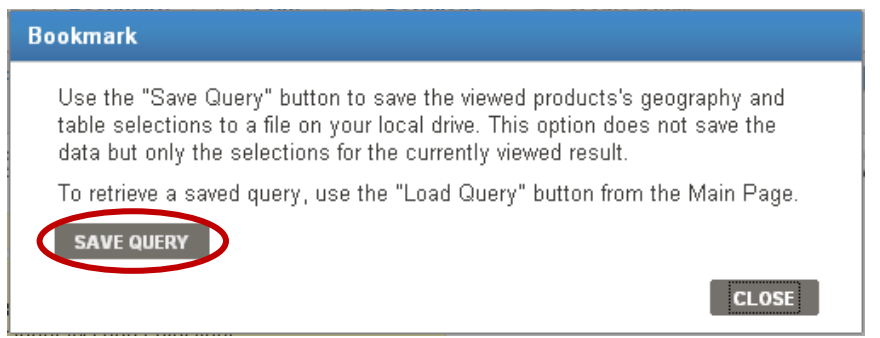

The query file maintains all your selections and modifications for the table. To retrieve the table, you can upload the query file by clicking the "Load Query" button on the left-hand side of AFF's Main page, [factfinder2.census.gov.](http://factfinder2.census.gov/)

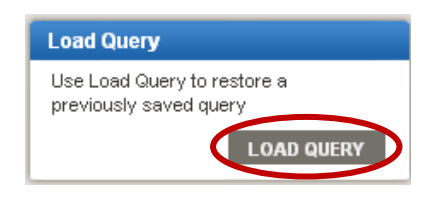

*Helpful Hint*

Saved query files can be **e-mailed**, **transferred** or **copied** like any other computer file.

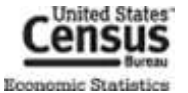

## <span id="page-27-0"></span>**PRINTING**

To **print a table** with Your Selections:

1. Select the "Print" button.

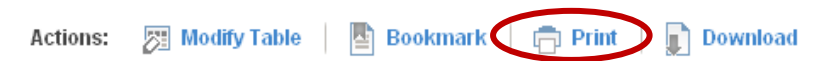

2. Use the radio buttons to choose the orientation and paper size and click "OK".

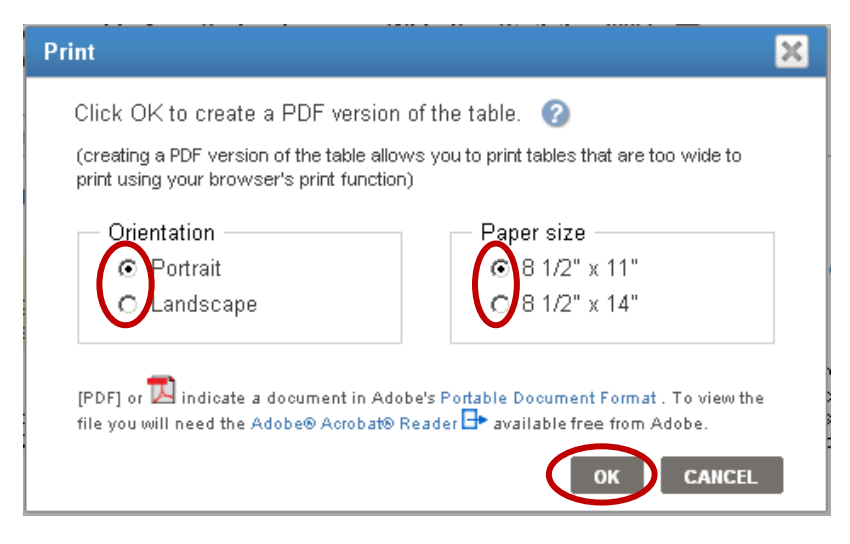

3. AFF will build a PDF that is print friendly. Click "OPEN" to open the PDF.

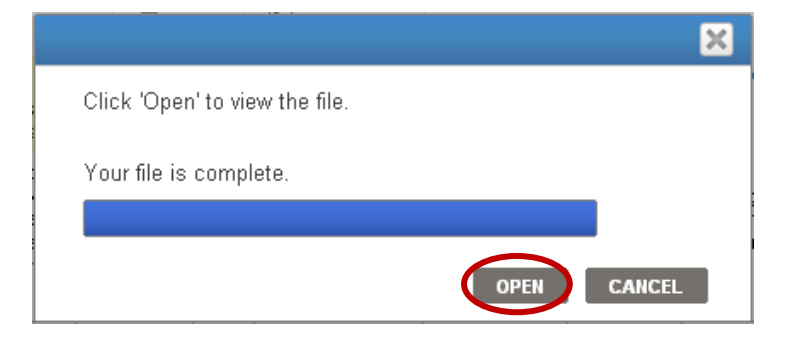

4. Print the PDF using your browser's print function. **Note:** The PDF file contains **all rows** in Your Selections (not just the rows displayed on a given page).

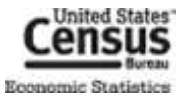

## **DOWNLOADING**

When downloading a table you have several options. To **download a table as displayed** with Your Selections:

1. Select the "Download" button.

<span id="page-28-0"></span>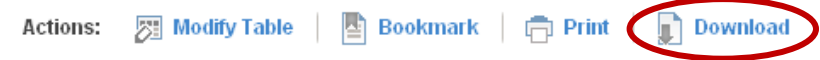

2. Use the radio buttons to choose a download format (.csv, PDF, .xls, or .rtf) and click "OK".

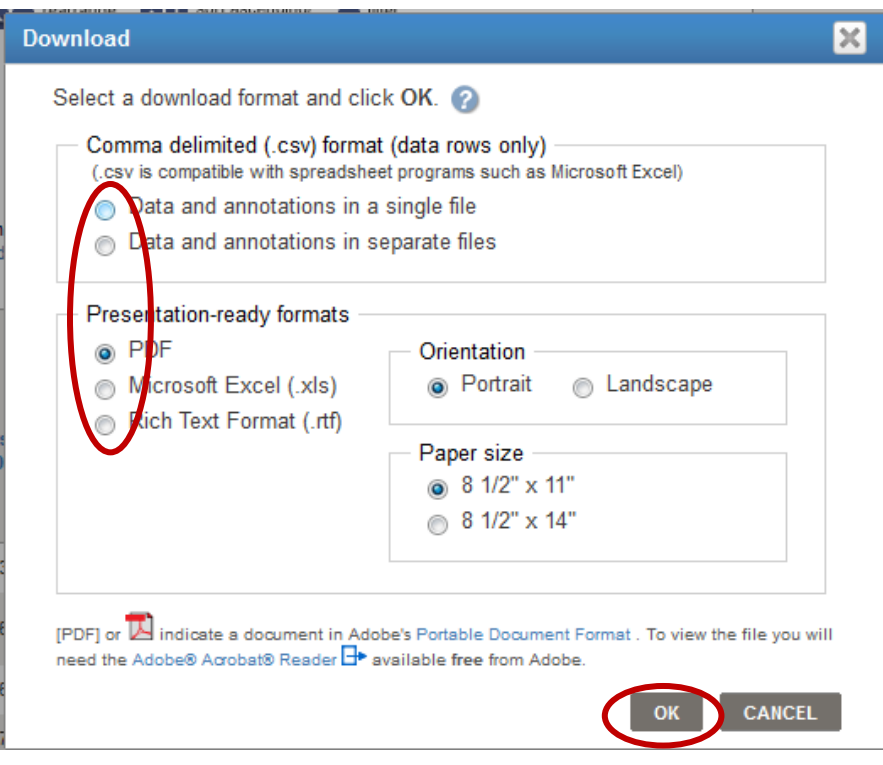

3. AFF will build your file. Click "Download" to save the file to your computer.

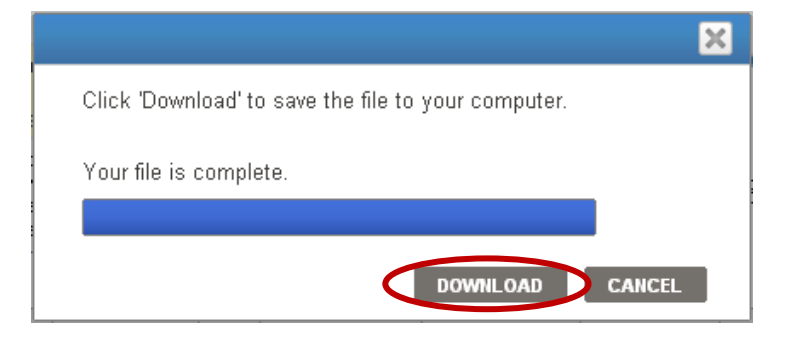

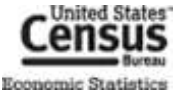

#### Download Formats

#### **Comma Delimited Format (.csv)**

The .csv format is ideal for users who wish to manipulate a table. Tables in a .csv format can be downloaded with any table annotations attached or in a separate file. AFF allows users to download a table with up to 50,000 geographies and 500,000 rows of data.

#### **Tables with less than 5,000 rows – use PDF, .xls, or .rtf**

If your table has less than 5,000 rows,and you do not want to manipulate data, you can download the table in the following formats:

- Portable Document Format (.pdf)  $\bullet$
- Microsoft Excel (.xls)  $\bullet$
- Rich Text Format (.rtf)  $\bullet$

For pdf & .rtf downloads have a limit of 5000 columns and 5000 data rows. The xls download has a limit of 230 columns and 5000 data rows.

*Helpful Hints*

Use the CSV format for importing tables into **databases** and **data manipulation software**.

For users who want to download an entire dataset use the **FTP** link located on the main page.

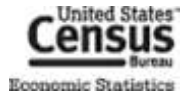

# <span id="page-30-1"></span><span id="page-30-0"></span>**CREATING MAPS**

In addition to the default Table View, you can also view selected data from a table in a color-coded map.

First, you need to **activate the Map View** by clicking the "Create a Map" button.

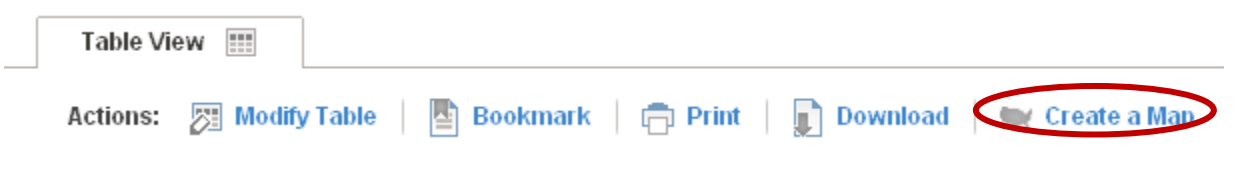

#### **SELECTING THE DATA TO MAP**

Next, you select the data column in the table that you'd like to map by clicking on a data value in the table.

For this example, let's map the **sales of automobile dealers for the counties in Maryland**.

Click on any data value in the "Sales (\$1,000)" column.

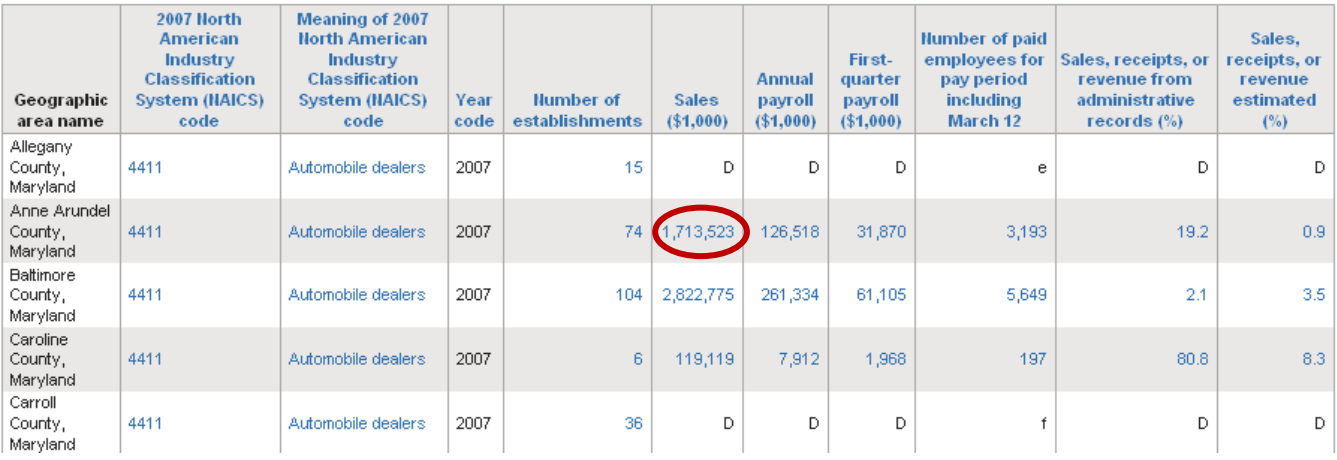

#### *Helpful Hint*

A map can only be created from a table that contains data for **more than one geographic area and has available shapefiles**.

For example, since the table above contains multiple counties in Maryland, a map can be created from the data in this table. If the table only contained the data for one county, a map could not be created.

To confirm that the data selected was correct, click the Show Map button.

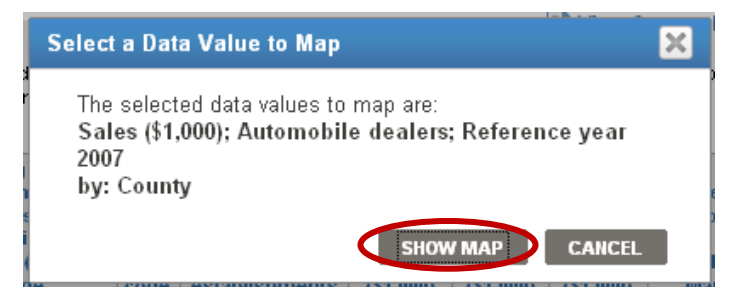

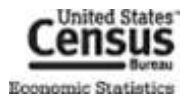

A color-coded map representing the sales of automobile dealer establishments for counties in Maryland displays.

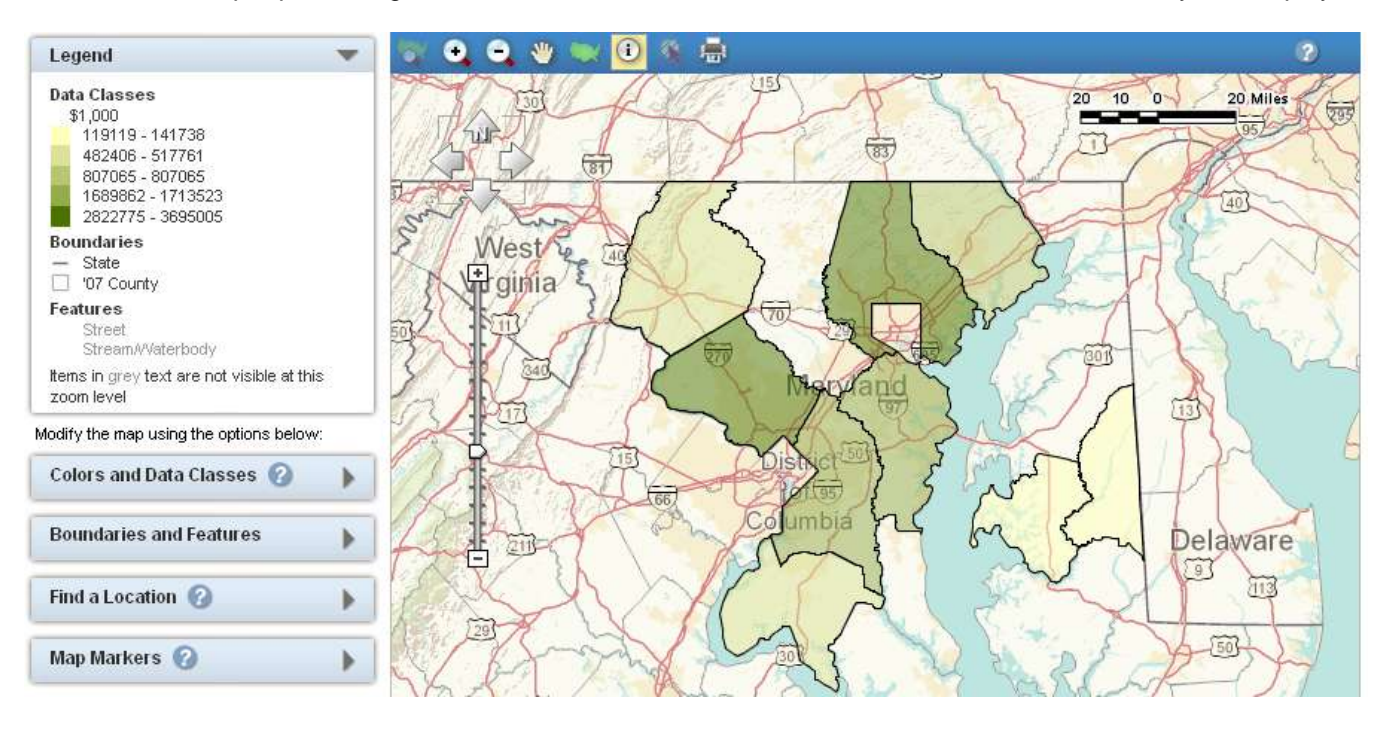

*Helpful Hint* When the data for a geography are **withheld to avoid disclosing data for individual companies** (shown with a "D" in the table) **or were not published**, the geography is not shaded in the map.

#### **MANIPULATING THE MAP**

You can modify the map (including changing the colors and data classes used in the map and changing the boundaries and features displayed in the map) by using the map options.

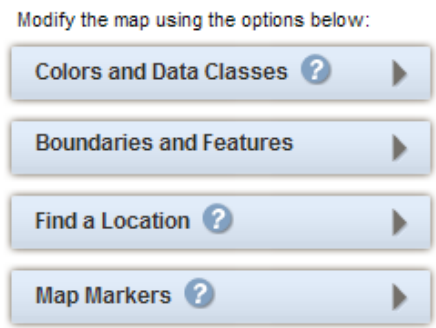

The map can also be panned and zoomed using the tools at the top of the map.

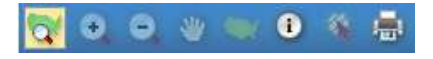

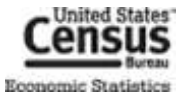

## **DOWNLOADING A MAP**

In addition to the formats discussed in the **Downloading**, section of this document, maps can be downloaded in to additional formats, alters one format, and cannot be downloaded in Rich Text Format (RTF).

Formats:

- JPEG  $\bullet$
- **Shapefiles**  $\bullet$ 
	- o They will include all map layers that are available on the screen. The shapefiles can be loaded into most GIS applications.
- CSV downloads only download the associated values on the map $\bullet$

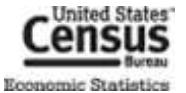

# <span id="page-33-0"></span>**DEFINITIONS AND RELATED TEXT**

## <span id="page-33-3"></span>**DEFINITIONS**

Definitions are available for all items that are hyperlinked within the table. Definitions are provided for:

- most column names,
- flags (symbols),
- NAICS codes and descriptions, and
- other dimension descriptions.  $\bullet$

To access the definition of an item, click the hyperlinked text. For the full definition, click "more »".

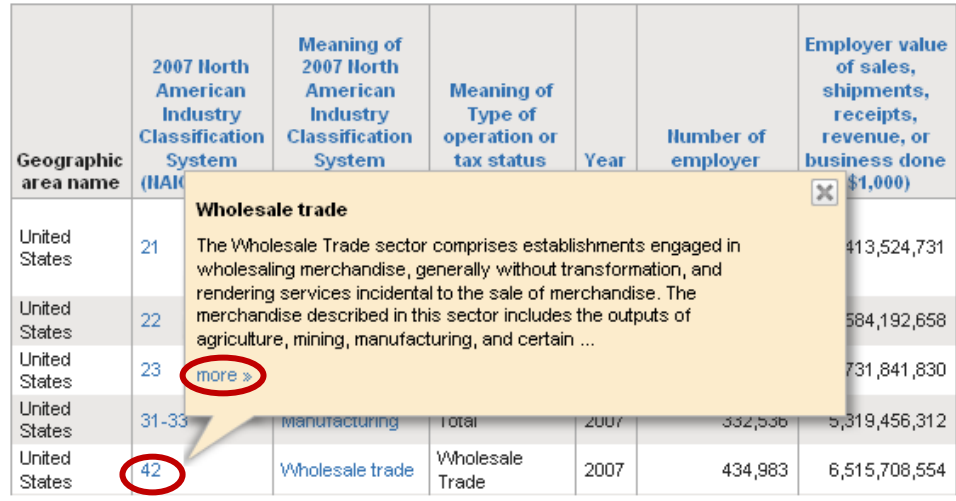

## <span id="page-33-2"></span>**TABLE NOTES**

Each table has descriptive text associated with it that includes geographic coverage, industry detail, data limitations, and other table-specific information.

To access table notes, click the "View Table Notes" button on the top-right of the table.

<span id="page-33-1"></span>**View Table Notes** 

#### **PROGRAM/SURVEY INFORMATION**

Information is provided for each economic data program or survey. This information includes:

- overview, purposes, uses, and historical information for the program,  $\bullet$
- methodology for collecting and processing the data, and  $\bullet$
- details on industry/geography coverage and data products.

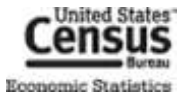

To access information on the table's program, click the  $\blacktriangledown$  button next to the table title and select the "Program", "Survey", and "Data Set" links at the beginning of the pop-up window.

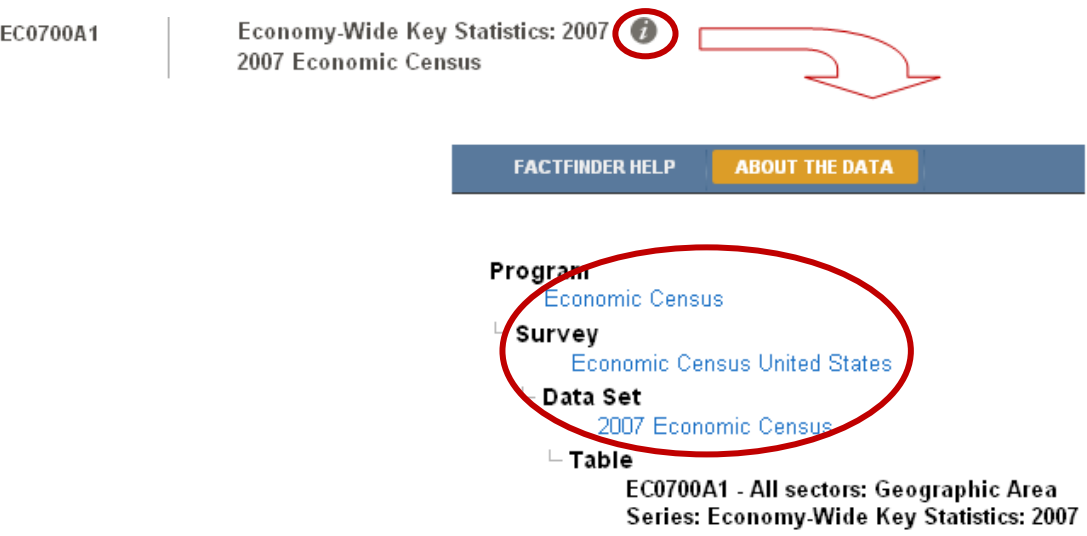

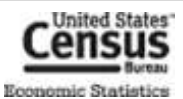

# <span id="page-35-1"></span><span id="page-35-0"></span>**FEEDBACK**

We would like to hear your feedback on the new American FactFinder.

To submit feedback and suggestions, use the "Feedback" link on the top-right of the page.

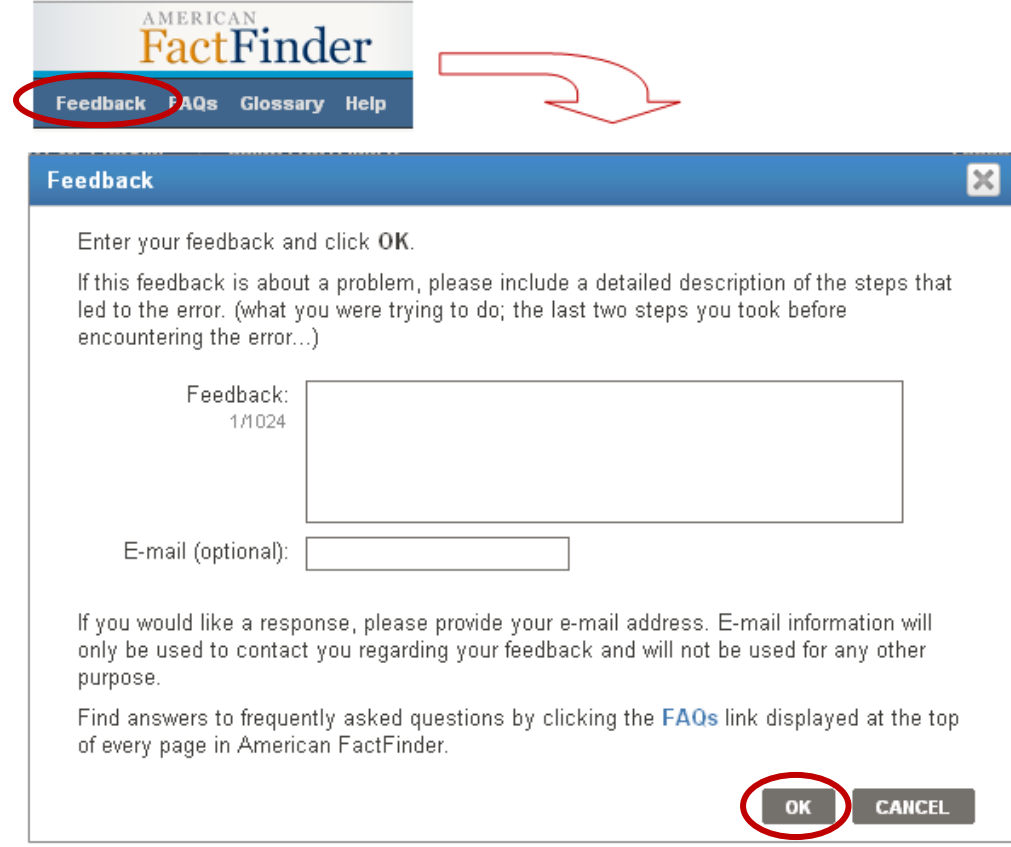

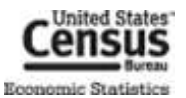

# <span id="page-36-0"></span>**FURTHER HELP**

## **RELATED WEBSITES**

- Annual Survey of Manufactures [www.census.gov/manufacturing/asm](http://www.census.gov/manufacturing/asm)  $\bullet$
- Census Bureau Economic Statistics [www.census.gov/econ](http://www.census.gov/econ)
- Commodity Flow Survey [www.census.gov/econ/cfs](http://www.census.gov/econ/cfs/)
- County Business Patterns [www.census.gov/econ/cbp](http://www.census.gov/econ/cbp/)
- Economic Census of the Island Areas [www.census.gov/econ/islandareas](http://www.census.gov/econ/islandareas/)
- Economic Census of the United States
	- o 2012 [www.census.gov/econ/census](http://www.census.gov/econ/census/)
	- o 2007 [www.census.gov/econ/census07](http://www.census.gov/econ/census07)
	- o 2002 [www.census.gov/econ/census02](http://www.census.gov/econ/census02)
	- o 1997 [www.census.gov/epcd/www/econ97.html](http://www.census.gov/epcd/www/econ97.html)
	- o 1992 [www.census.gov/epcd/www/92result.html](http://www.census.gov/epcd/www/92result.html)
- Help Section on AFF [http://factfinder2.census.gov/help/en/american\\_factfinder\\_help.htm](http://factfinder2.census.gov/help/en/american_factfinder_help.htm)
- Nonemployer Statistics [www.census.gov/econ/nonemployer](http://www.census.gov/econ/nonemployer)
- North American Industry Classification System (NAICS) [www.census.gov/eos/www/naics](http://www.census.gov/eos/www/naics/)
- Survey of Business Owners [www.census.gov/econ/sbo](http://www.census.gov/econ/sbo/)

#### **CONTACT US**

- Using the Data  $\bullet$ 
	- o Telephone (301)763-2547, Toll-free (877)790-1876
	- o E-mail [econ@census.gov](mailto:econ@census.gov)
- NAICS
	- $\circ$  Telephone (301)763-2790
	- o E-mail [naics@census.gov](mailto:naics@census.gov)
- Help with American FactFinder
	- o Telephone (301)763-5185
	- o E-mail [epcd.dissemination@census.gov](mailto:epcd.dissemination@census.gov)
- Contacts by Industry [www.census.gov/econ/census07/www/contact\\_info/contacts\\_by\\_industry.html](http://www.census.gov/econ/census07/www/contact_info/contacts_by_industry.html)
- Contacts by Program or Survey [www.census.gov/econ/census07/www/contact\\_info/contacts\\_by\\_census\\_or\\_survey.html](http://www.census.gov/econ/census07/www/contact_info/contacts_by_census_or_survey.html)

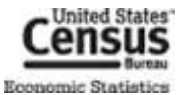

# <span id="page-37-0"></span>**APPENDIX**

# <span id="page-37-1"></span>**TABLE IDS**

Tables IDs for economic data tables are constructed as follows:

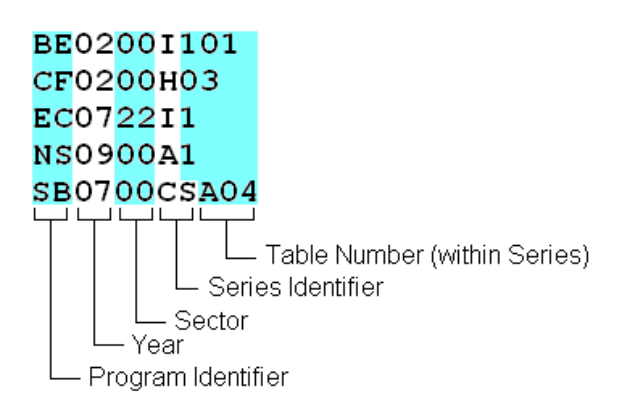

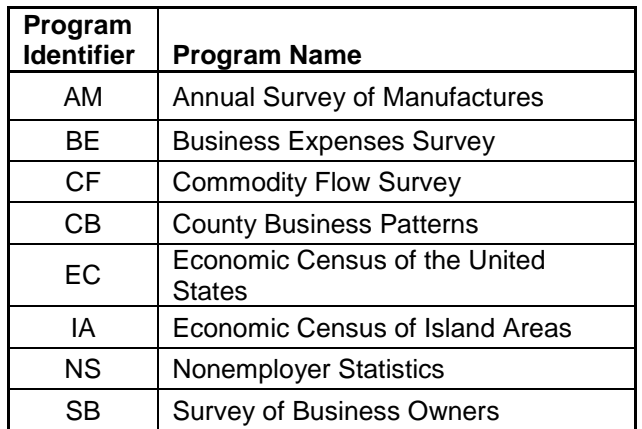

#### *Helpful Hint*

In the Keyword Search box, you can use an **asterisk (\*)** to search for groups of table using part of their Table IDs.

For example, "EC07\*" brings back all 2007 Economic Census tables. "EC\*42\*" brings back all Economic Census Wholesale Trade tables for all years of available data.

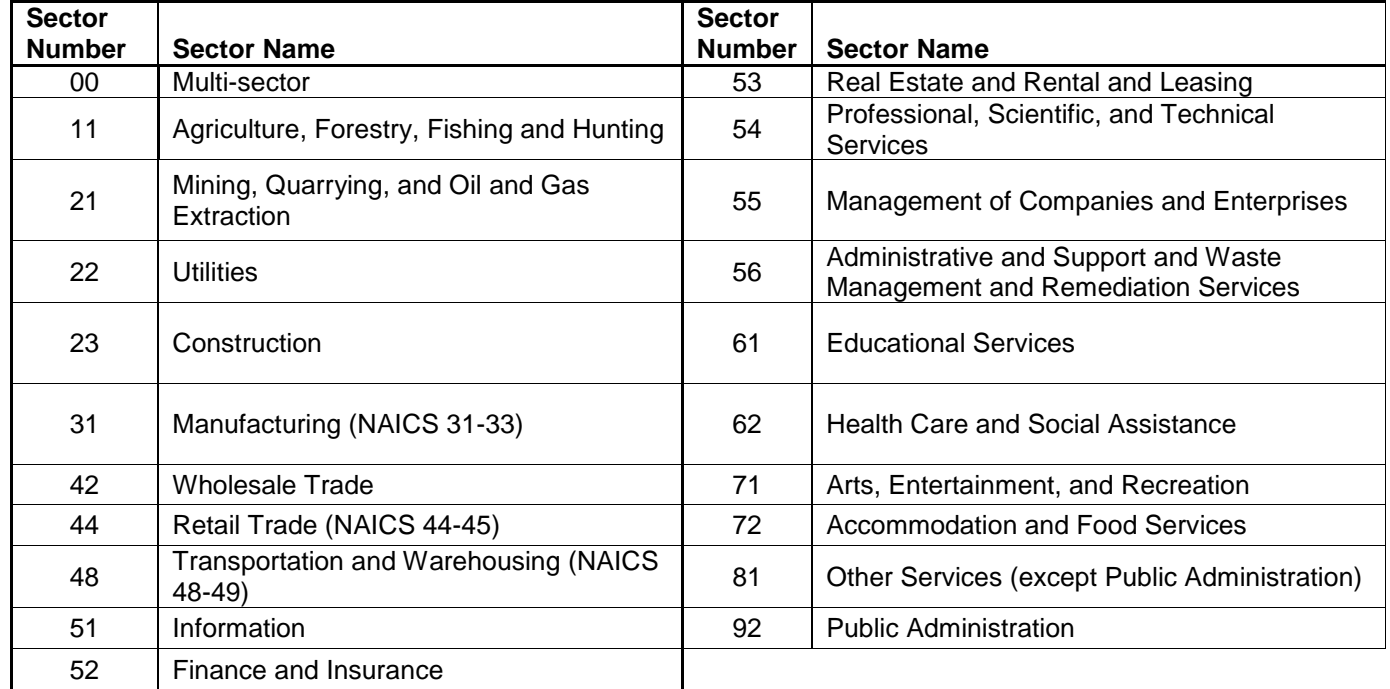

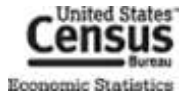

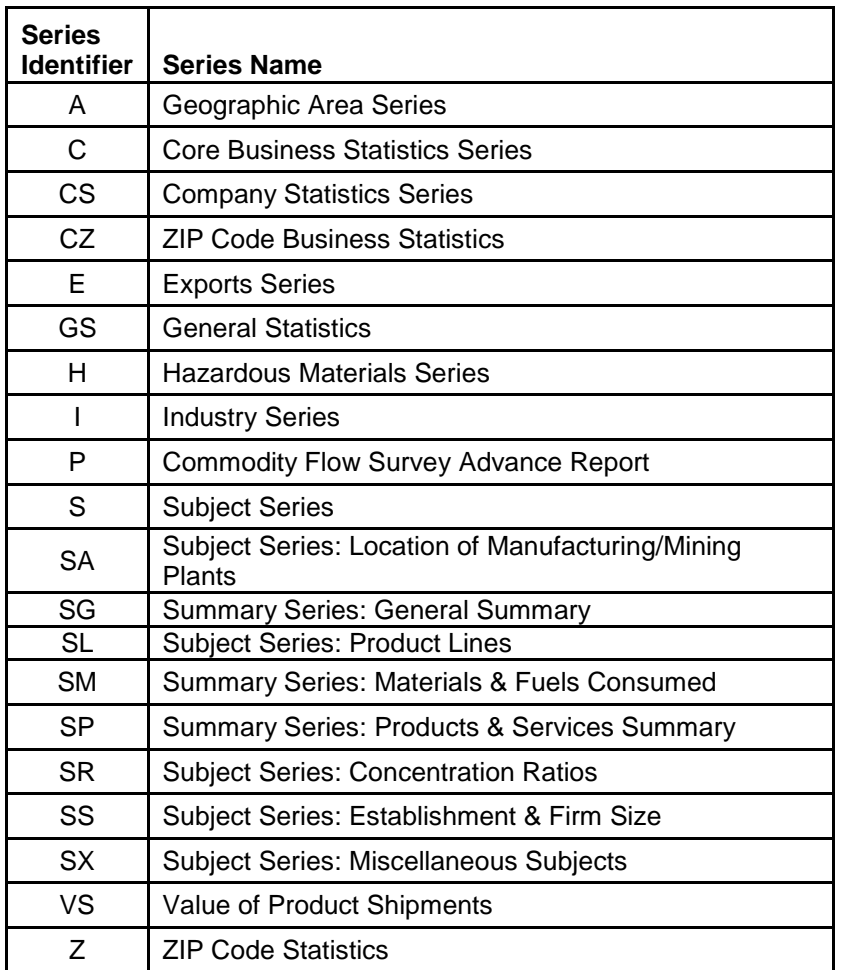

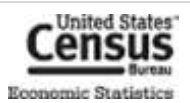

## <span id="page-39-0"></span>**GEOGRAPHY SELECTION**

This section demonstrates the steps to get to a single geographic area or an entire group of geographic areas using the **Select Geographies** overlay.

These steps illustrate a single way to select area(s) in AFF. In many cases, there is more than one way to add these areas to Your Selections.

#### *Helpful Hint*

To see all the types of geographies available, select the "all summary levels" radio button above the Geography Results.

G all summary levels

| Geographic Area<br><b>Type</b>                  | <b>Steps to Retrieve Data for a Single</b><br>Area                                                                                                    | <b>Steps to Retrieve Data for all</b><br>Geographic Areas within a Type                                                                                                    |
|-------------------------------------------------|----------------------------------------------------------------------------------------------------|----------------------------------------------------------------------------------------------------|
| <b>United States</b>                            | (ex: U.S.)<br>Select United States from the<br><b>Geography Results list</b>                                                                                                    | N/A                                                                                                    |
| <b>States and</b><br>equivalents <sup>1</sup>   | (ex: New York)<br>Select New York from the<br><b>Geography Results list</b>                                                                                                    | (ex: All States in the U.S.)<br><b>Select All States within United</b><br><b>States from the Geography Results</b><br>list                                                                                                    |
| <b>Counties and</b><br>equivalents <sup>2</sup> | (ex: Westchester County, NY)<br>Select County from the Geographic<br>Type list in the Geography Filter<br><b>Options menu</b><br>Expand the Within State list in the<br>$\bullet$<br>Geography Filter Options menu<br>and select New York<br><b>Select Westchester County, New</b><br>$\bullet$<br>York from the Geography Results<br>list                                                                | (ex: All Counties in New York)<br>Select County from the Geographic<br>$\bullet$<br>Type list in the Geography Filter<br><b>Options menu</b><br><b>Select All Counties within New</b><br>$\bullet$<br>York from the Geography Results<br>list                                                                                                    |
| <b>Consolidated</b><br><b>Cities</b>            | (ex: Milford city, CT)<br>Expand the Summary Level list in<br>$\bullet$<br>the Geography Filter Options menu<br>and select 170 - Consolidated City<br><b>Select Milford city, Connecticut</b><br>$\bullet$<br>from the Geography Results list                                                                                                    | (ex: All Consolidated Cities in the U.S.)<br>Expand the Summary Level list in<br>٠<br>the Geography Filter Options menu<br>and select 170 – Consolidated City<br>Select all of the consolidated cities<br>presented in the Geography<br><b>Results list</b>                                                                                                    |
| Economic Places <sup>3</sup>                    | (ex: White Plains city, NY)<br>[The Enter a geography name search<br>system is the easiest way to access data for<br>this type of geography.]<br>Type in White Plains in the Enter a<br>$\bullet$<br>geography name search box,<br>select White Plains city, New York,<br>and click Go<br>Select the Economic Place White<br>$\bullet$<br>Plains city, New York from the<br><b>Geography Results list</b> | (ex: All Economic Places in Westchester<br>County, NY)<br>Select City or town from the<br>Geographic Type list in the<br><b>Geography Filter Options menu</b><br>Expand the Summary Level list in<br>$\bullet$<br>the Geography Filter Options menu<br>and select E60 - Economic Place<br>Expand the Within State list in the<br><b>Geography Filter Options menu</b><br>and select New York<br>Select All Economic Places fully-<br>$\bullet$<br>or-partially within Westchester<br>County, New York from the<br><b>Geography Results list</b> |

<sup>1</sup> Includes the 50 U.S. states, the District of Columbia, and Puerto Rico and the Island Areas (American Samoa, Guam, Commonwealth of the Northern Mariana Islands, and the US Virgin Islands).

 $^3$  Economic Places include incorporated cities and unincorporated areas (also known as Census Designated Places) with 5,000 or more population or jobs. For the 12 "strong minor civil division states" (X), this also includes county subdivisions. This area also includes a "balance of county" record for all counties in the U.S. except counties completely comprised of economic places (no remainder) and counties with no recognized economic places. For American Samoa, "counties" are treated as place equivalents.

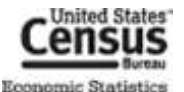

l

<sup>2</sup> Includes parishes in Louisiana, boroughs and census areas in Alaska, Districts in American Samoa and Guam, municipalities in the Commonwealth of the Northern Mariana Islands, and *municipios* in Puerto Rico.

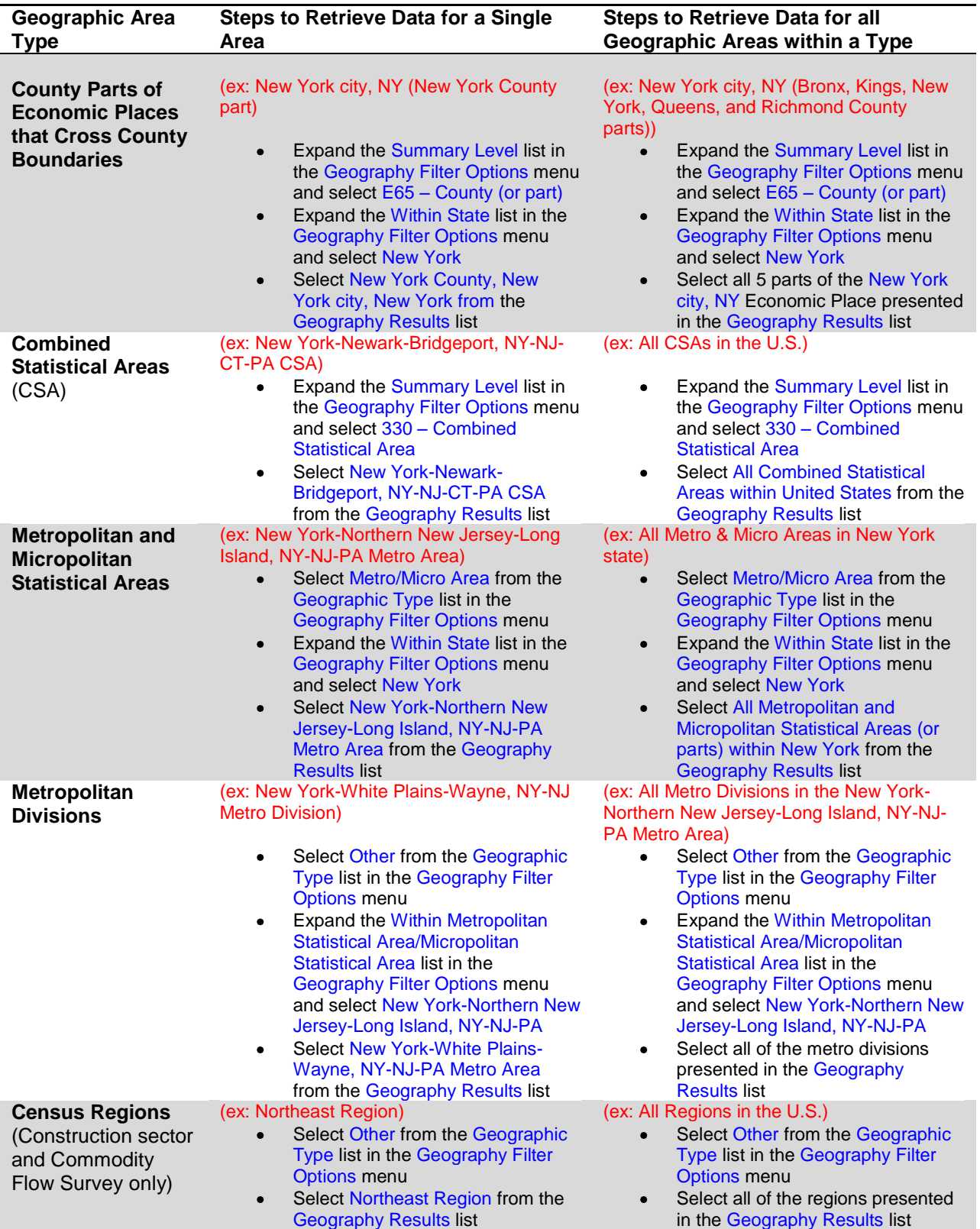

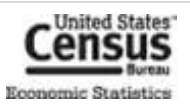

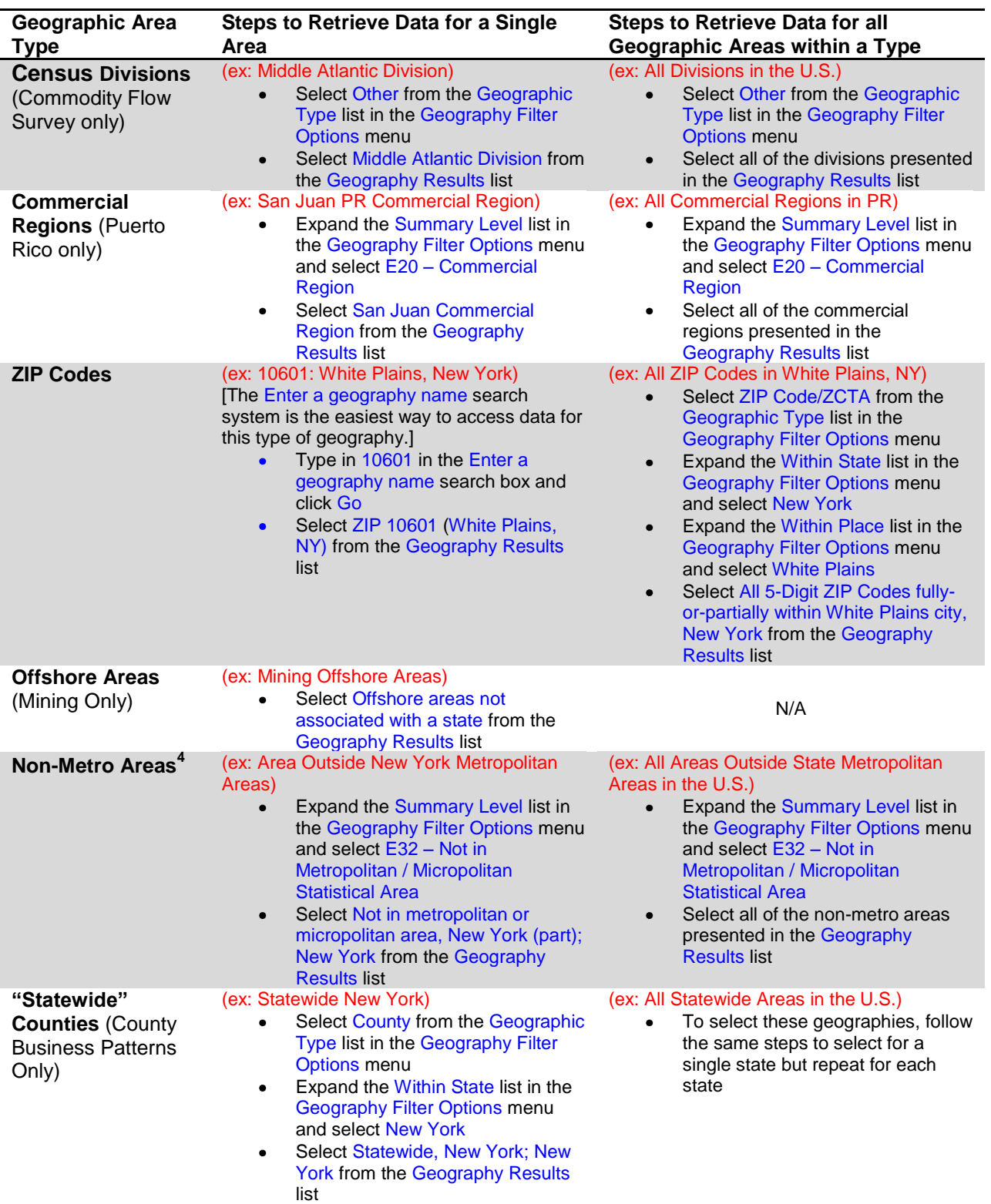

<sup>&</sup>lt;sup>4</sup> Non-metro data are only available for 46 of the 50 states. Non-metro data are not available for Connecticut, Delaware, New Jersey, and Rhode Island since all of the counties in these states are in a metro area.

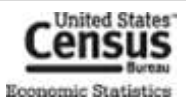

l

# **NAICS STRUCTURE**

The North American Industry Classification System (NAICS) uses a hierarchical structure. A "hierarchy" is the relationship of one item to a particular category.

The organization of NAICS is as follows:

- **Sector**: 2-digit code
	- **Subsector: 3-digit code** 
		- **Industry Group: 4-digit code** 
			- **NAICS Industry: 5-digit code** 
				- **National Industry**: 6-digit code

**Note**: Three sectors are represented by a range of 2-digit codes. These include Manufacturing (31-33), Retail Trade (44-45) and Transportation and Warehousing (48-49).

**Example**:

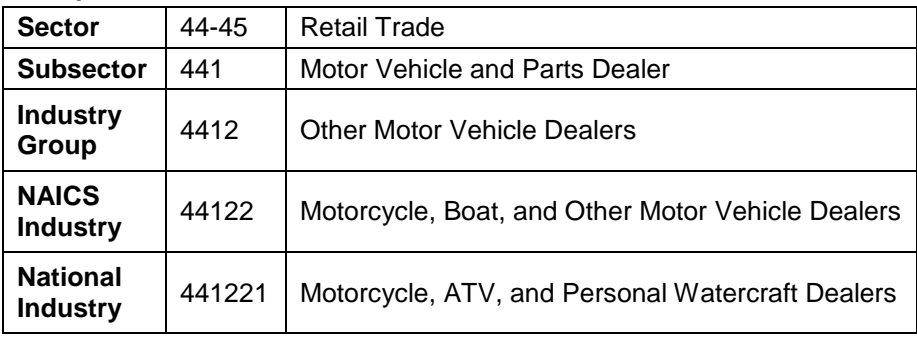

**Note**: Some data sets also display data at the 7- and 8-digit levels. Although these codes are NAICS-based codes, they are not included in the official classification system.

More information on NAICS can be found at [www.census.gov/naics.](http://www.census.gov/naics)

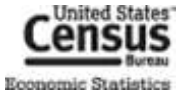